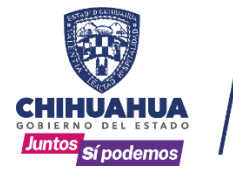

**SECRETARÍA GENERAL DEL GOBIERNO** 

Dirección General del Registro Público de la Propiedad y del Notariado.

**DEPARTAMENTO DE SISTEMAS**

# SISTEMA PARA LA CAPTURA DE TESTAMENTOS **MANUAL DE USUARIO**

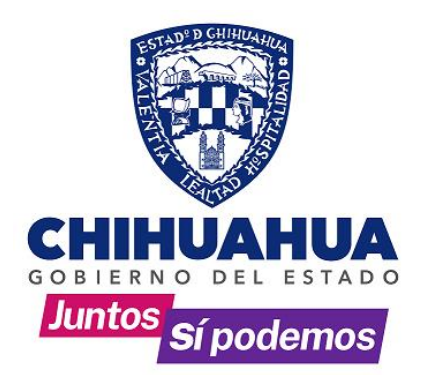

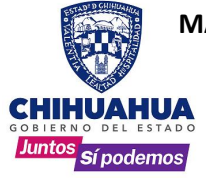

## **INDICE**

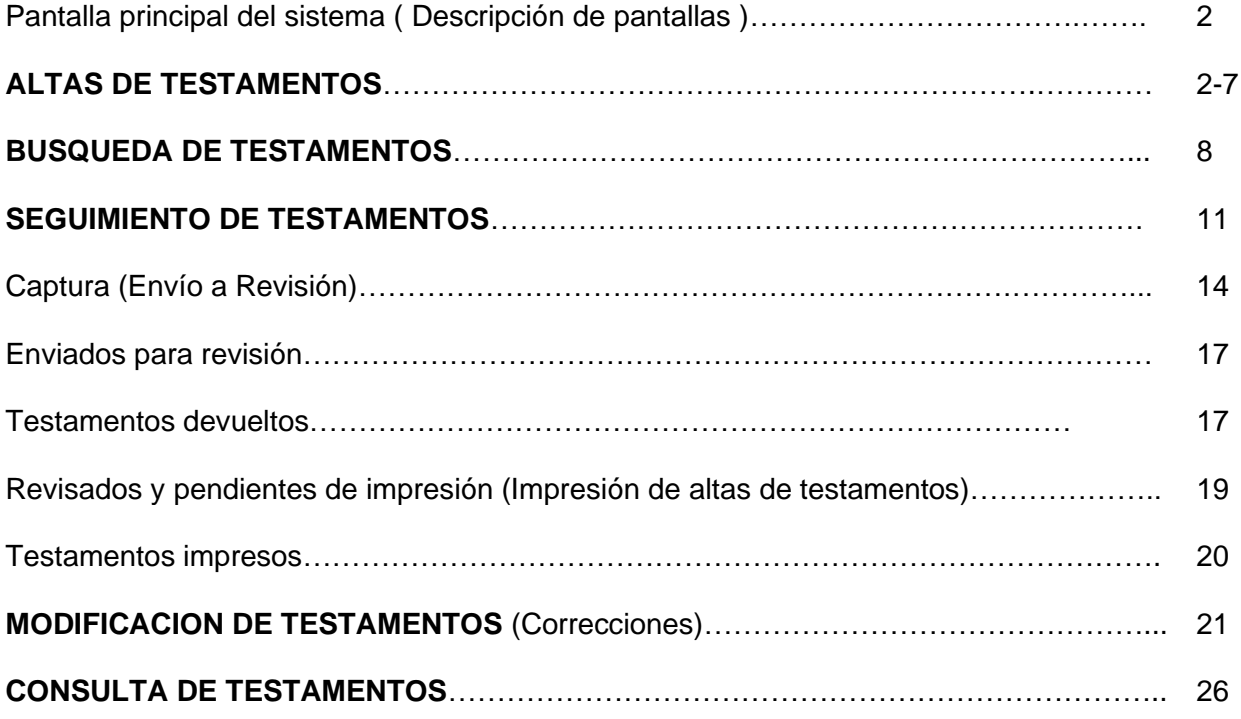

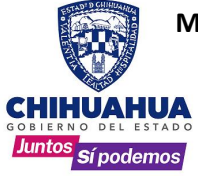

## **PANTALLA PRINCIPAL DEL SISTEMA (DESCRIPCIÓN)**

**1.** En la pantalla principal del sistema, dar **CLIC** a la opción **Testamentos Internet** y luego otro a la opción **Alta de Testamentos**.

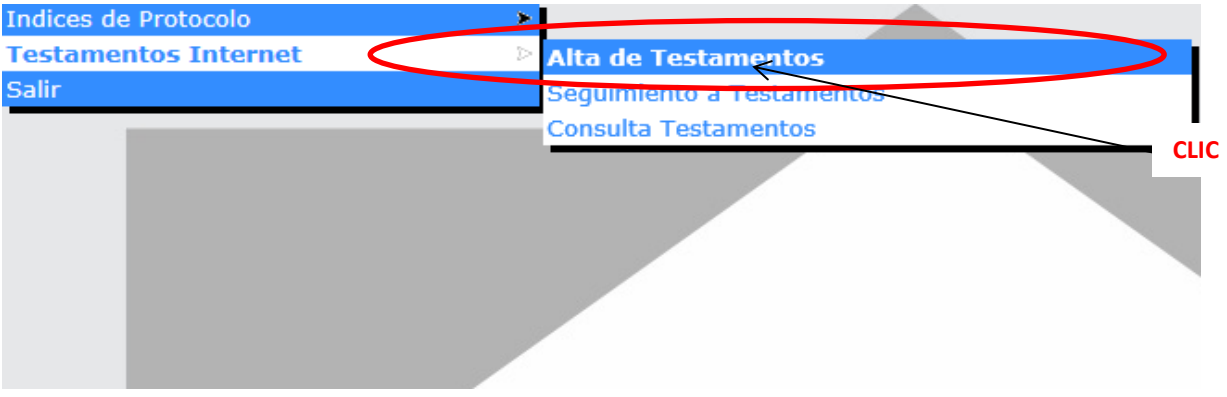

- **2.** Aparece la pantalla para dar de alta un testamento. La cual para su explicación la dividiremos en las siguientes secciones.
	- **A. Testador**
	- **B. Testamento**
	- **C. Generales del testamento**
	- **D. Botones**

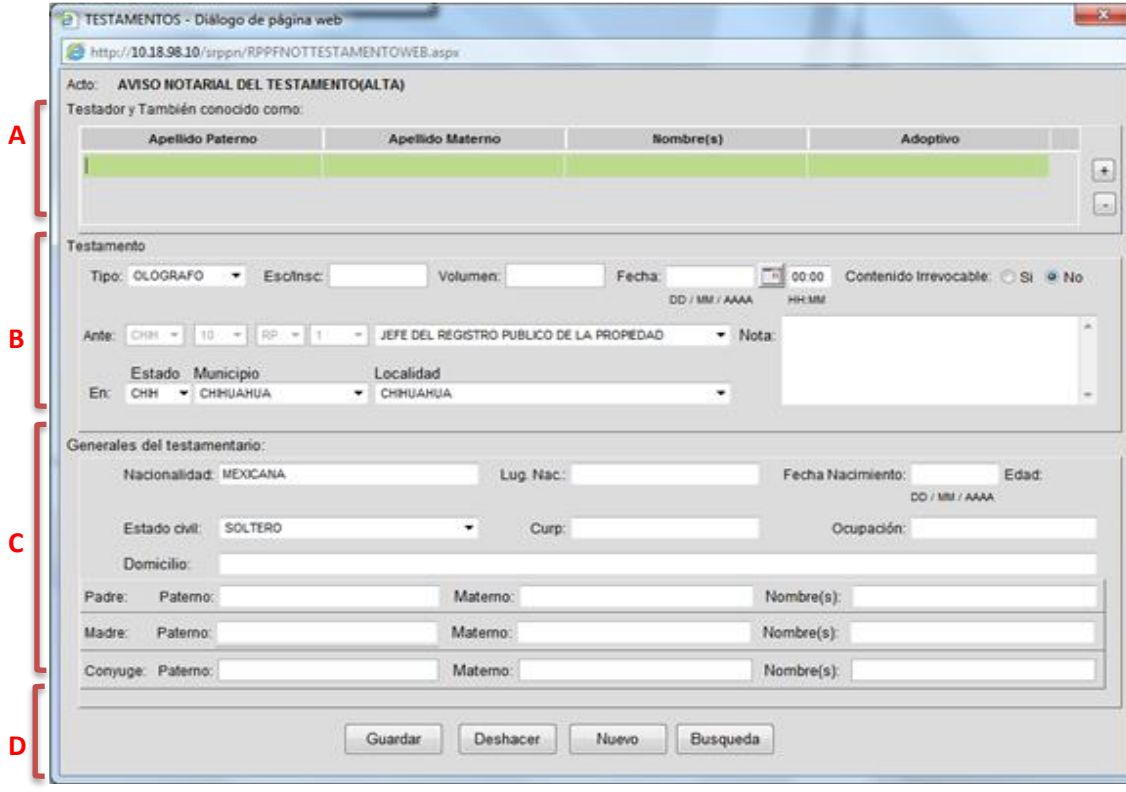

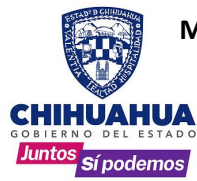

**3.** Detalles de las secciones que conforman la pantalla para el alta de testamentos.

#### A. **Testador**

En esta sección se ingresa el nombre de la persona que realizo su testamento, así como sus diferentes alias p conocidos como, en caso de ser necesario.

#### Nota:

- 1) En el campo **Adoptivo** no se debe anteceder la palabra "de" (ejemplo. En caso que sea de González, solo se capturará González.
- 2) Cuando solo se cuente con el apellido materno, este debe capturarse en el campo **Apellido Paterno** y hacer la aclaración en el campo **Nota**.

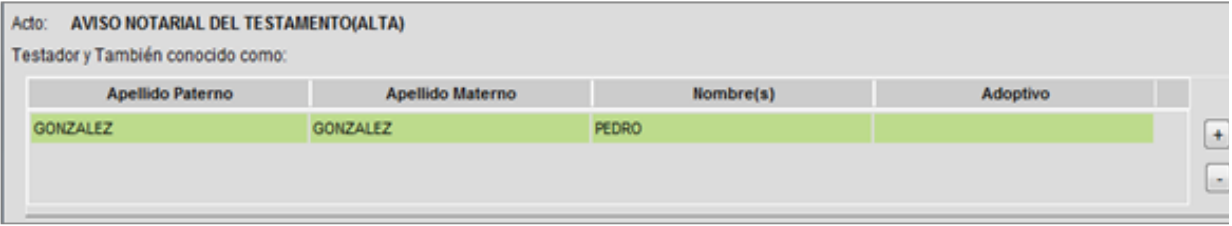

• Si se requiere agregar una línea adicional para la captura de alias o conocidos como, le damos **CLICK** al botón  $\boxed{+}$  (que se encuentra del lado derecho de esta sección). La ventana de la siguiente manera.

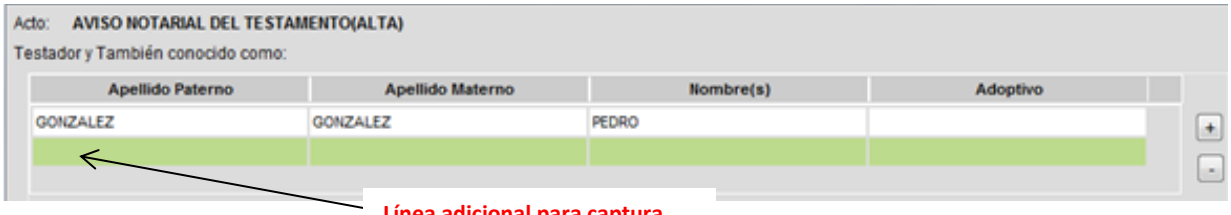

- **Línea adicional para captura**
- Para eliminar alguna de las filas adicionales, se selecciona la línea que se quiere borrar y después le damos CLICK al botón
	- B. Testamento

Aquí se ingresan los datos generales del testamento, puede posicionarse en cada casilla con el mouse o desplazarse con el botón del tabulador  $\frac{1}{x}$  del teclado de la computadora.

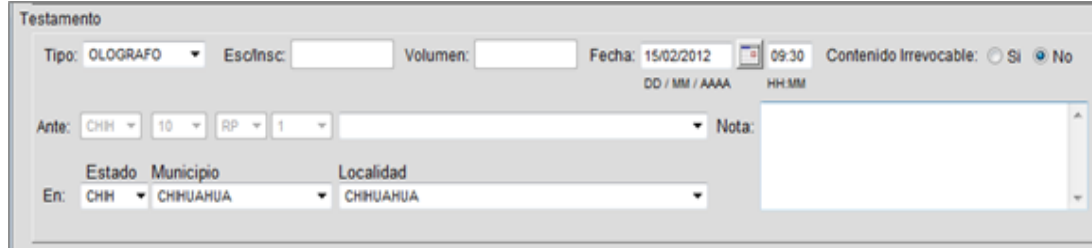

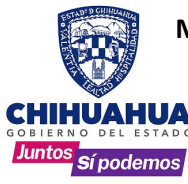

- **Tipo**: Se selecciona el tipo de testamento utilizando el botón. **Nota:** de acuerdo al fedatario ante quien se realiza el testamento se despliega la lista de valores posibles.
- **Esc/Insc:** Numero de escrituras donde quedó asentado el testamento en los libros del notario. **Nota:** Dependiendo del tipo de testamento permitirá o no la captura de este dato.
- **Volumen**: Numero del volumen donde está asentada la escritura, usar numeración. **Nota:** Dependiendo del tipo de testamento permitirá o no la captura de este dato.
- **Fecha**: En la que el testador otorgo el testamento, se debe escribir en el formato indicado (DD/MM/AAAA), o bien se puede hacer uso del botón que se encuentra enseguida del campo. Al presionar este botón se desplegará una ventana con un calendario en el cual con un CLIC se selecciona la fecha que se desea

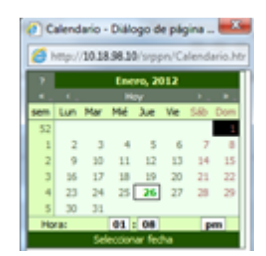

- **Hora:** en la que se elaboró el testamento, se captura en formato HH:MM, puede quedarse como 00:00 solo en caso de contar efectivamente con el dato.
- **Ante:** Fedatario quien se realizó el testamento, este campo se relaciona directamente con el usuario que entro al sistema y se valida por la fecha de otorgamiento y registro de licencias de fedatario.
- **En:**

**Estado.-** Donde se realizó el testamento, automático CHIH (chihuahua). **Municipio.**- Donde se otorgó el testamento.

Para ingresar el **Municipio**, se debe hacer uso del botón **el de** cual desplegara una lista de los municipios, Selecciona dando **doble CLIC** sobre el Municipio que se desea y automáticamente se actualizara el campo **Localidad**.

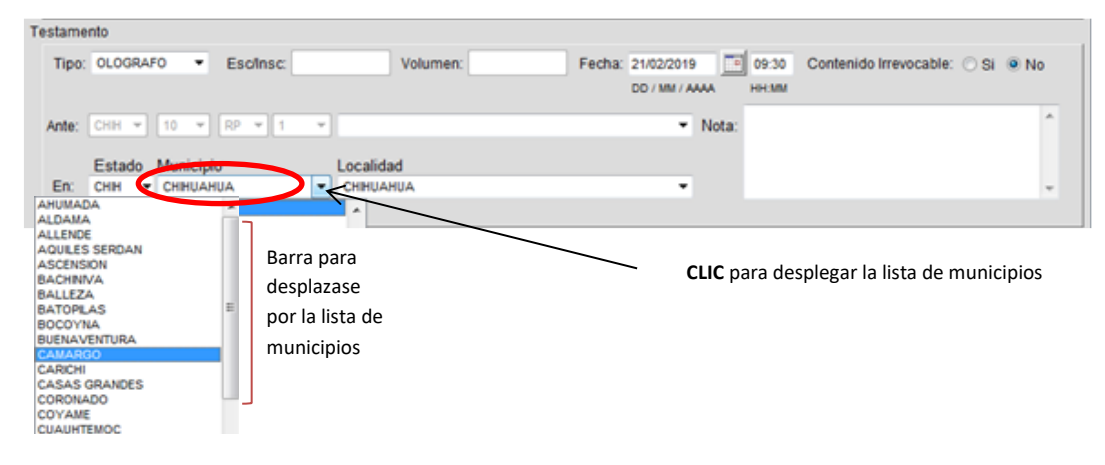

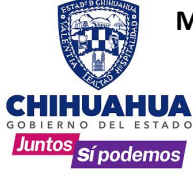

- **Localidad:** De acuerdo al municipio aparecerán las opciones de captura del lugar donde se realizó el testamento.
- **Notas:** Si se requiere hacer alguna anotación adicional, como aclaraciones por nombres escritos aparentemente mal o cualquier tipo de aclaración.

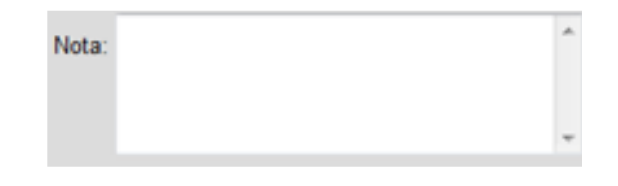

#### C. **Generales del testador**

En esta sección se ingresan los datos generales de quien otorgo el testamento

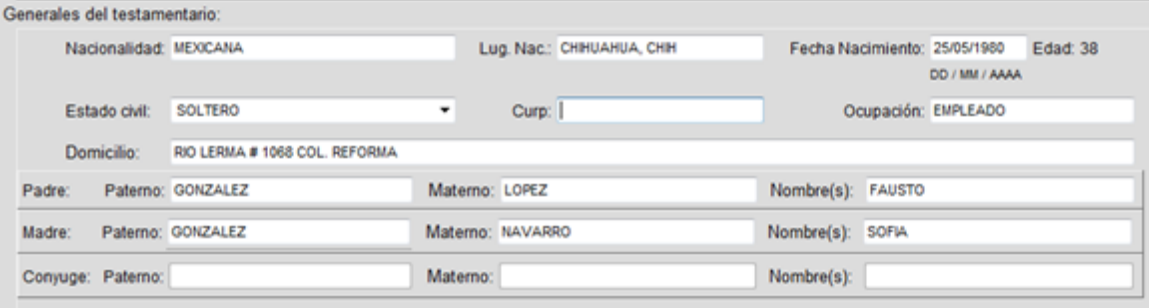

- **Nacionalidad:** Que ostentan al testador
- **Lug. Nac:** lugar de nacimiento del testador
- **Fecha de Nacimiento:** debe escribirse en el formato indicado (DD/MM/AA) y una vez que pase a la casilla siguiente, el dato de la edad se calcula automáticamente.

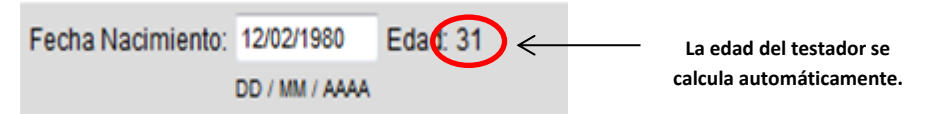

**NOTA:** La fecha de nacimiento del testador debe corresponder a una persona mayor de edad, de lo contrario el sistema no dejara ingresar los datos y mandara un mensaje como el siguiente.

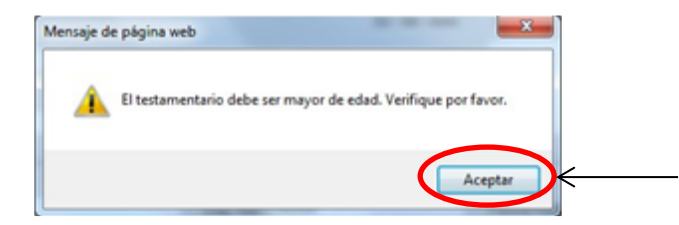

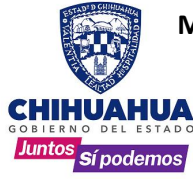

• **Estado civil:** del testador se utiliza el botón **| •** para desplegar las opciones disponibles. Se selecciona dando doble CLICK sobre la opción deseada.

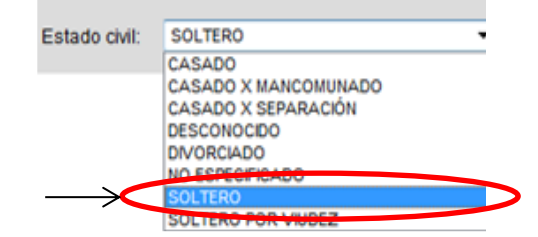

- **Curp, Ocupación y Domicilio:** Son campos abiertos para capturar la información correspondiente.
- **Padre y Madre:** nombres completos de los padres del testador
- **Cónyuge:** en caso de haber elegido la opción de casado en Estado Civil, debe capturarse el nombre completo del cónyuge.

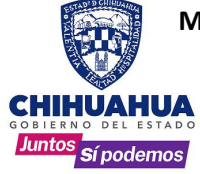

#### D. **Botones**

Esta barra contiene cuatro botones y nos permite controlar los datos de la pantalla de alta de testamentos.

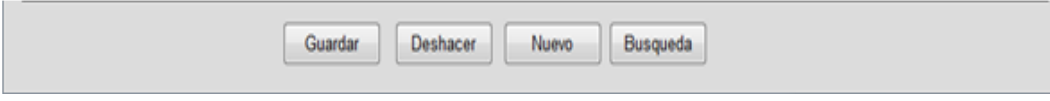

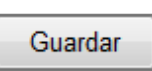

Graba los datos de un nuevo testamento o bien, los cambios que se hayan efectuado en el mismo.

Al hacer **CLIC** sobre el botón **Guardar** aparece una ventana para confirmar. Hacer **CLICK** en el botón **Aceptar**sise quierengrabarlosdatos.Conelbotón **Cancelar**noseguardarálainformacióny regresa a la pantalla de Alta de Testamento

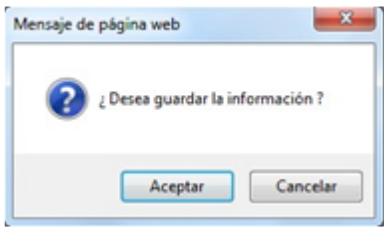

Después de dar CLIC en el botón Aceptar se abre una nueva ventana **confirmando que el testamento fue capturado.**

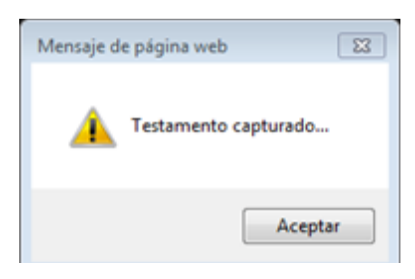

Ya que el sistema confirma que el testamento fue guardado, damos **CLIC** en el botón **Aceptar** y regresa a la pantalla de captura, permitiendo ingresar un nuevo trámite.

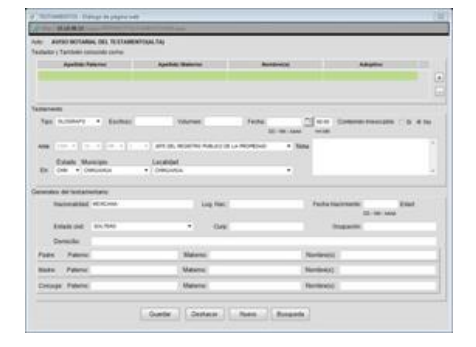

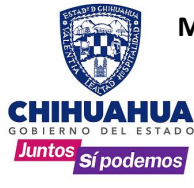

l

### **MANUAL DE USUARIO DEL SISTEMA DE REGISTRO PÚBLICO DE LA PROPIEDAD Y DEL NOTARIADO Sistema Captura de Testamentos**

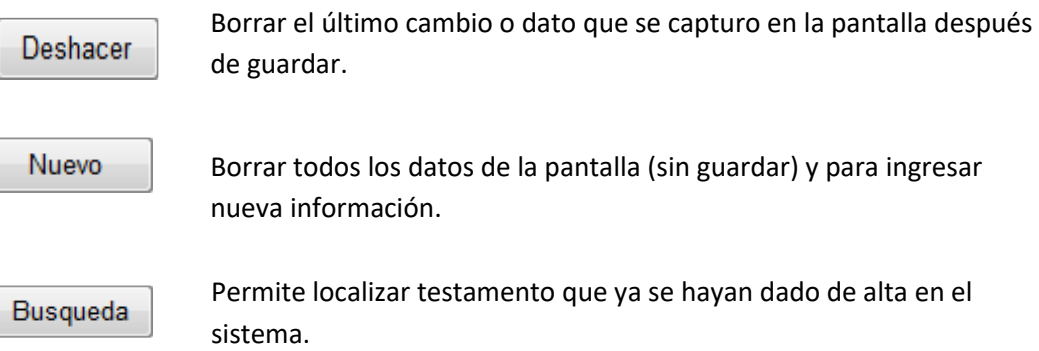

1. En la pantalla de Alta de Testamentos, dar CLIC al bot $\left\lceil \frac{Busque da}{Busque da} \right\rceil$  que se encuentra en la parte inferior.

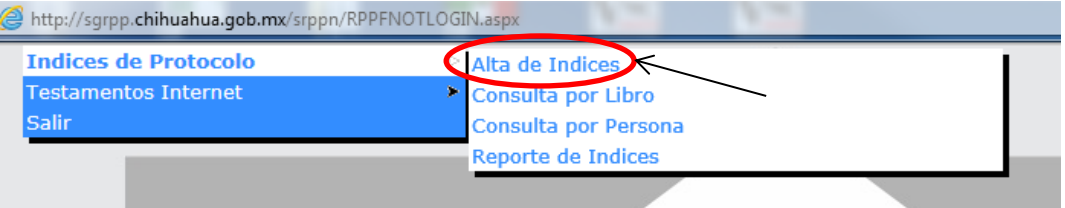

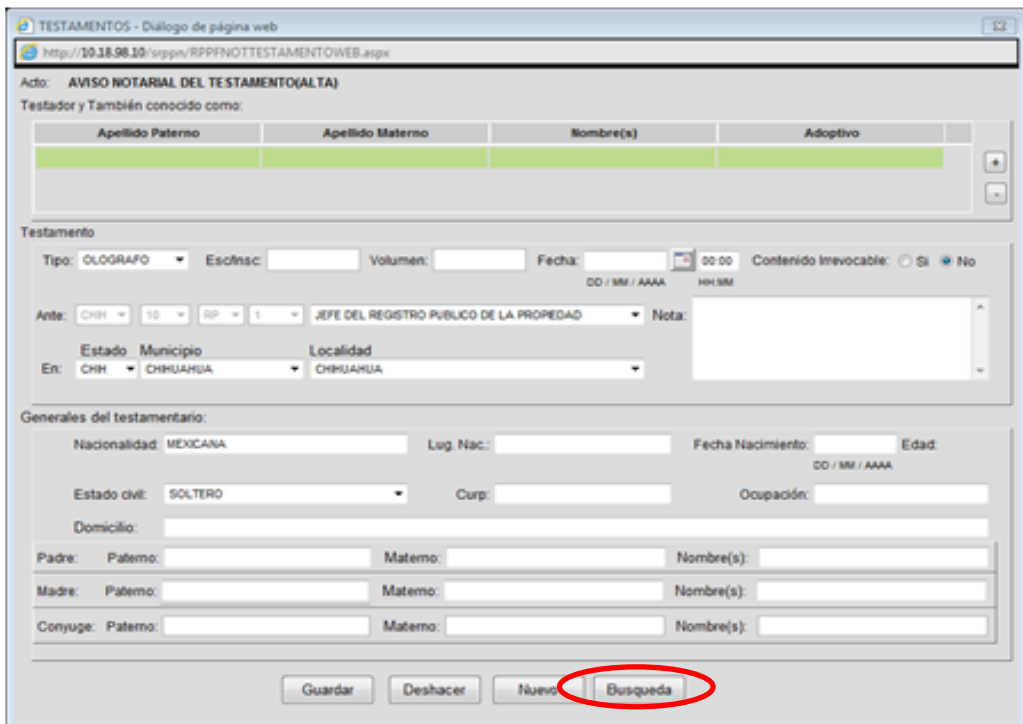

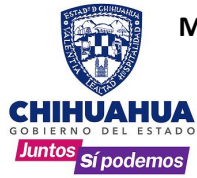

### **MANUAL DE USUARIO DEL SISTEMA DE REGISTRO PÚBLICO DE LA PROPIEDAD Y DEL NOTARIADO Sistema Captura de Testamentos**

2. Se abrirá la pantalla de búsqueda para capturar los criterios, los campos Paterno y Nombre (s) son obligatorios con un mínimo de los dos primeros caracteres.

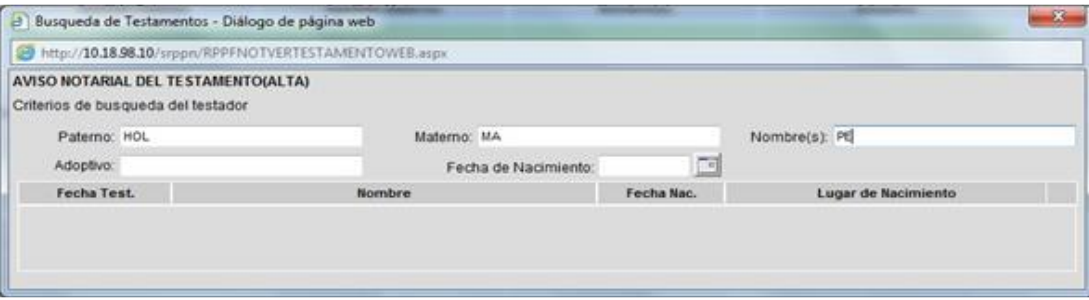

3. Se utiliza la tecla tabulador  $\frac{1}{x+1}$  para desplazarse por las casillas y al salir del campo Nombre, se desplegara una lista con los resultados, si se agregan datos en **Adoptivo y Fecha de Nacimiento**, se redefinirá la lista mostrada.

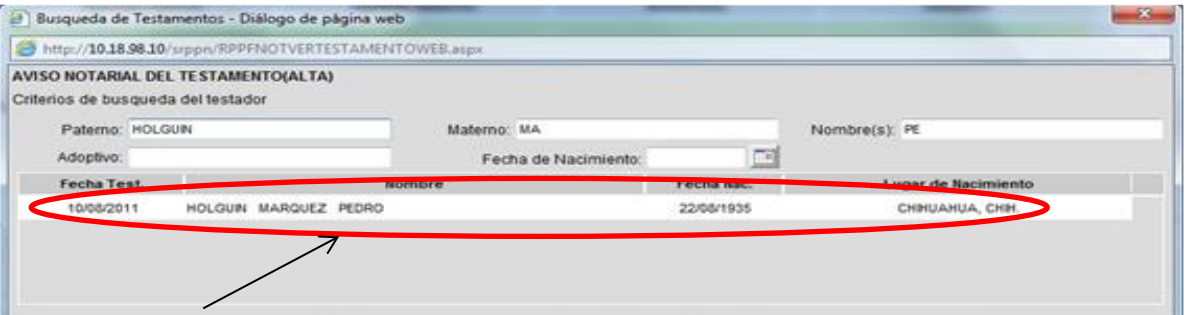

4. Ya que se encontró el testamento deseado, se da doble CLICK sobre el registro.

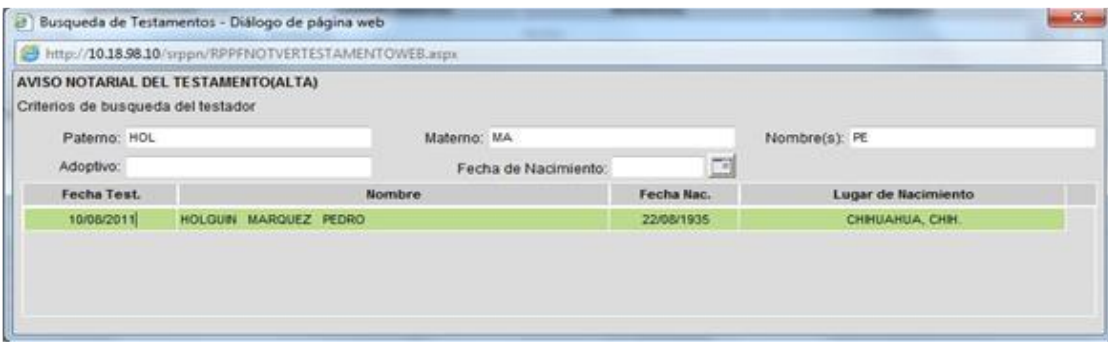

**NOTA**: Aunque el sistema realiza las búsquedas con solo escribir los dos primeros caracteres del apellido paterno y del nombre, si se quiere reducir el universo de búsqueda es necesario utilizar los demás campos disponibles, para filtrar los datos y que el testamento encontrado sea exactamente el que se está buscando. Sin embargo, es importante tomar en cuenta que **si se tienen dudas de cómo fue capturado el nombre del testador, entonces solo deben escribirse las letras mínimas en cada campo**.

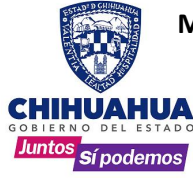

E TESTAMENTOS - Diálogo de página web  $\mathbf{x}$ http://10.18.98.10/srppn/RPPFNOTTESTAMENTOWEB.aspx Acto: AVISO NOTARIAL DEL TESTAMENTO(ALTA) Testador y También conocido como: Estatus: TESTAMENTOS IMPRESOS Apellido Paterno Apellido Materno Nombre(s) Adoptivo HOLGUN MARQUEZ PEORO Testamento Tipo: 01.06RAFG - Esclinsc Volumen:  $\fbox{\texttt{Fecha}}\xspace \begin{tabular}{|l|l|l|} \hline \texttt{Fecha} & \texttt{10082011} & \hline \texttt{I@} & \texttt{0040} & \texttt{Conferido irreycable:} & \texttt{Si} & \texttt{No} \\ \hline \texttt{DD/M/AAM} & \texttt{HHM} & \texttt{HHM} & \end{tabular}$ Ante: CHH + 10 + RP + 1 + FIGHTE DEL REGISTRO PUBLICO DE LA PROPEDAD  $-$  Nota: Estado Municipio Localidad En: Generales del testamentario: Nacionalidad: MEXICANA Lug. Nac.: CHHUARUA, CHH Fecha Nacimiento: 22/08/ 25 Edad: 76 **DD/MI/AAA** Estado civil: SOLTERO 귀 Curp: Ocupación: COMERCIANTE Domicilio: Paterno: Matemo: Nombre(s): 7848 Padre: Matemo: MARQUEZ Nombre(s): Madre: Paterno: MARQUEZ Conyuge: Paterno: Materno: Nombre(s): Guardar Deshacer | Nuevo | Busqueda | Regresar

Esto mostrara la pantalla de Alta de Testamentos con la información detallada.

**Nota**: solo los testamentos que no hayan sido aún aceptados por el departamento del notariado ya sea, porque no se han enviado o porque no se han enviado o porque fueron rechazados por el mismo departamento, podrán ser modificados.

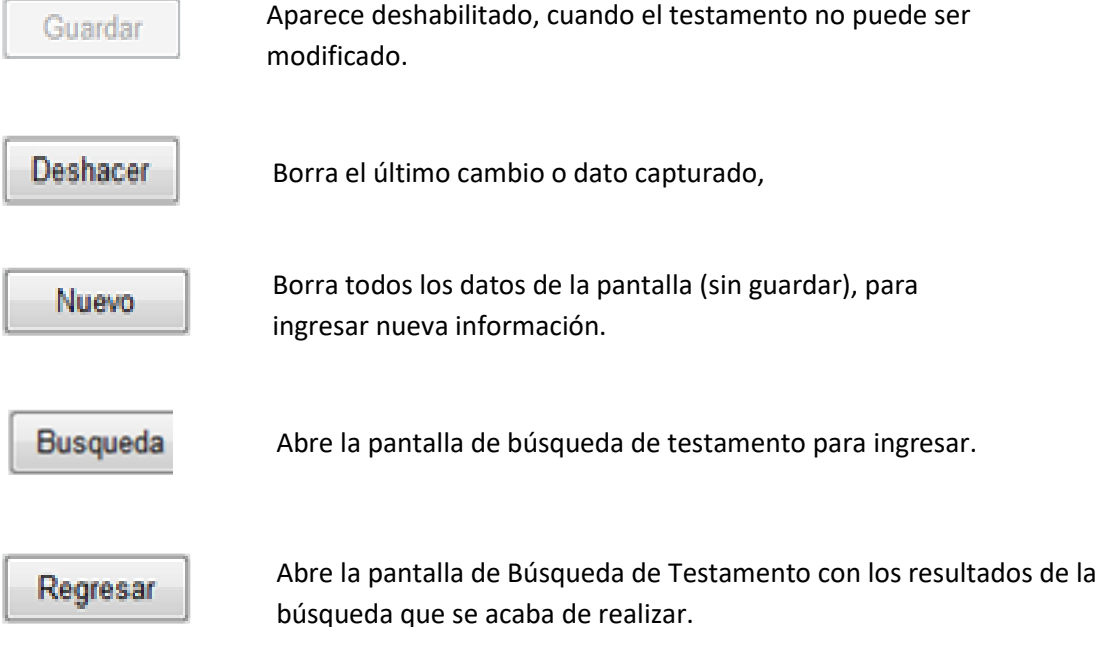

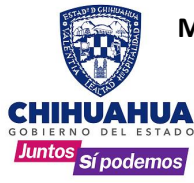

### **MANUAL DE USUARIO DEL SISTEMA DE REGISTRO PÚBLICO DE LA PROPIEDAD Y DEL NOTARIADO Sistema Captura de Testamentos**

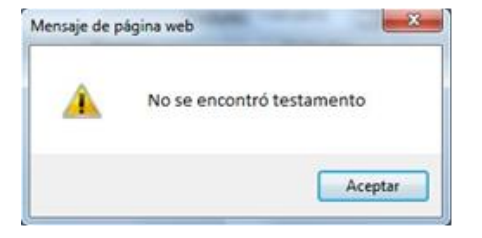

Al realizar una búsqueda, **si el sistema no encuentra registros** con los datos que hayan capturado, aparece el siguiente mensaje.

Después de dar CLICK en Aceptar, regresa a la pantalla de búsqueda, donde se podrá capturar nuevos datos.

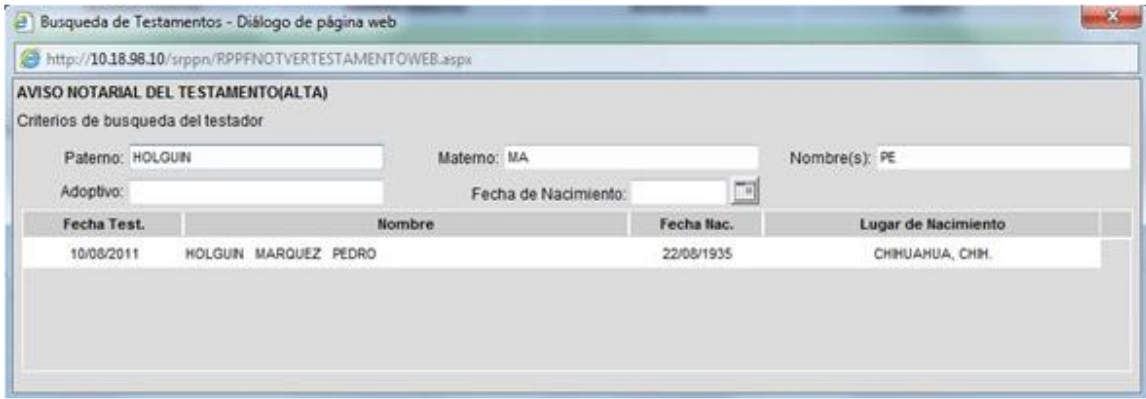

1. En la pantalla principal del sistema, dar **CLIC** a la opción **Testamentos Internet** y luego a **Seguimientos a Testamentos**.

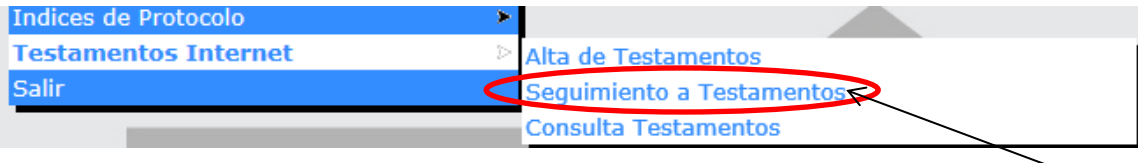

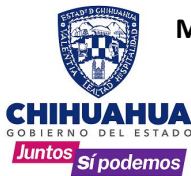

2. Se abrirá esta ventana donde aparecen todos los trámites que se han ingresado al sistema, ordenados de acuerdo a la fecha del testamento.

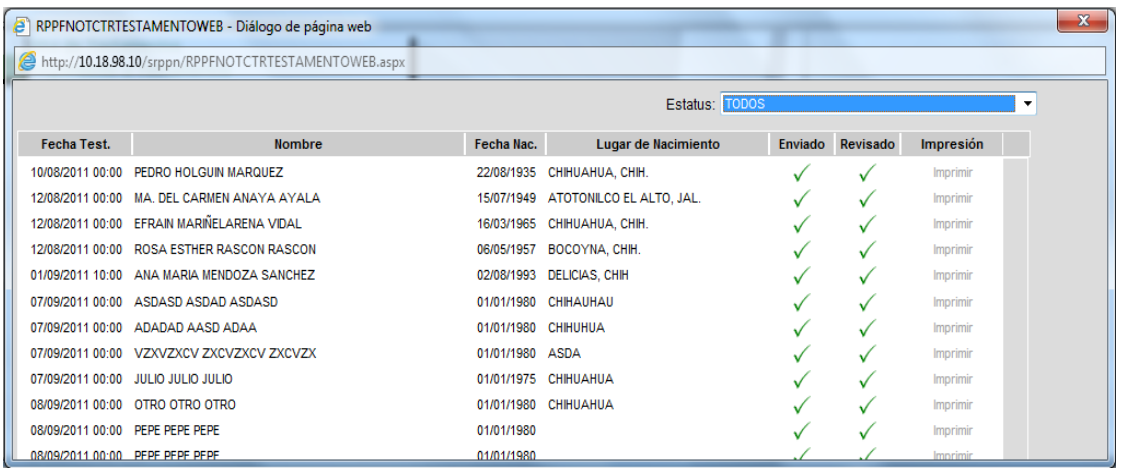

- Fecha Test., Nombre, Fecha Nac. Y Lugar de Nacimiento: muestran dicha información.
- Enviado y Revisado: indican mediante una  $\angle$  ó  $\checkmark$ , si dicho testamento ya paso estas etapas.
- Impresión: se habilita o deshabilita la palabra para indicar si el oficio de respuesta de alta enviado por el departamento del notariado ya fue impreso. En caso de requerir una nueva impresión deberá solicitarse directamente al departamento.
- 3. Para ver la bitácora de movimientos que ha sufrido un testamento, se selecciona el testamento deseado con doble CLICK.

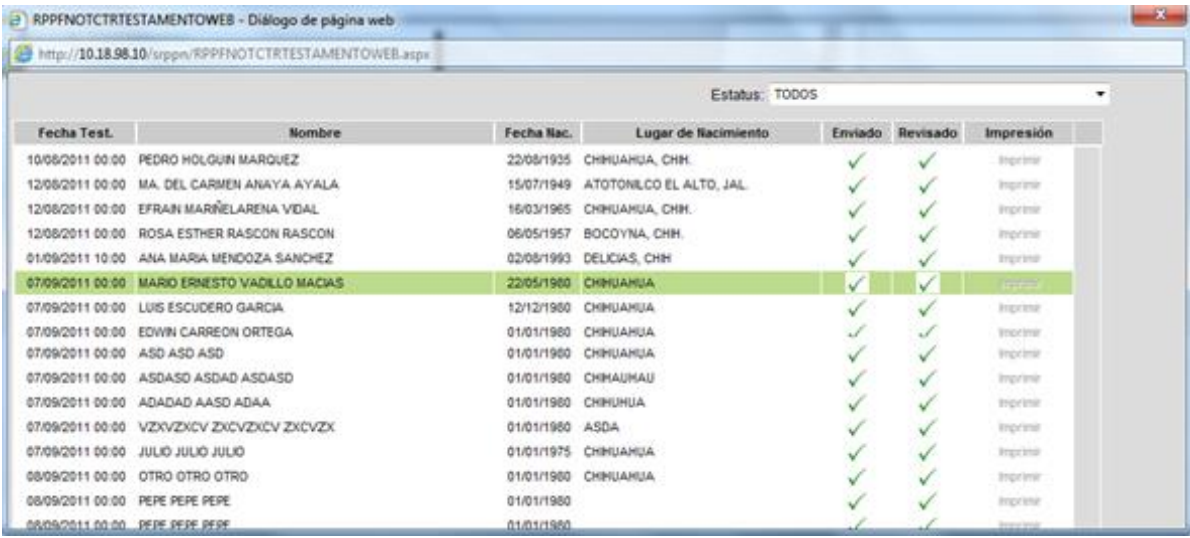

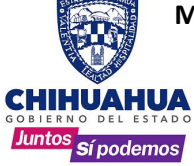

Aparecerá una ventana indicando la Etapa, Fecha y el Nombre del usuario por las que ha pasado el trámite.

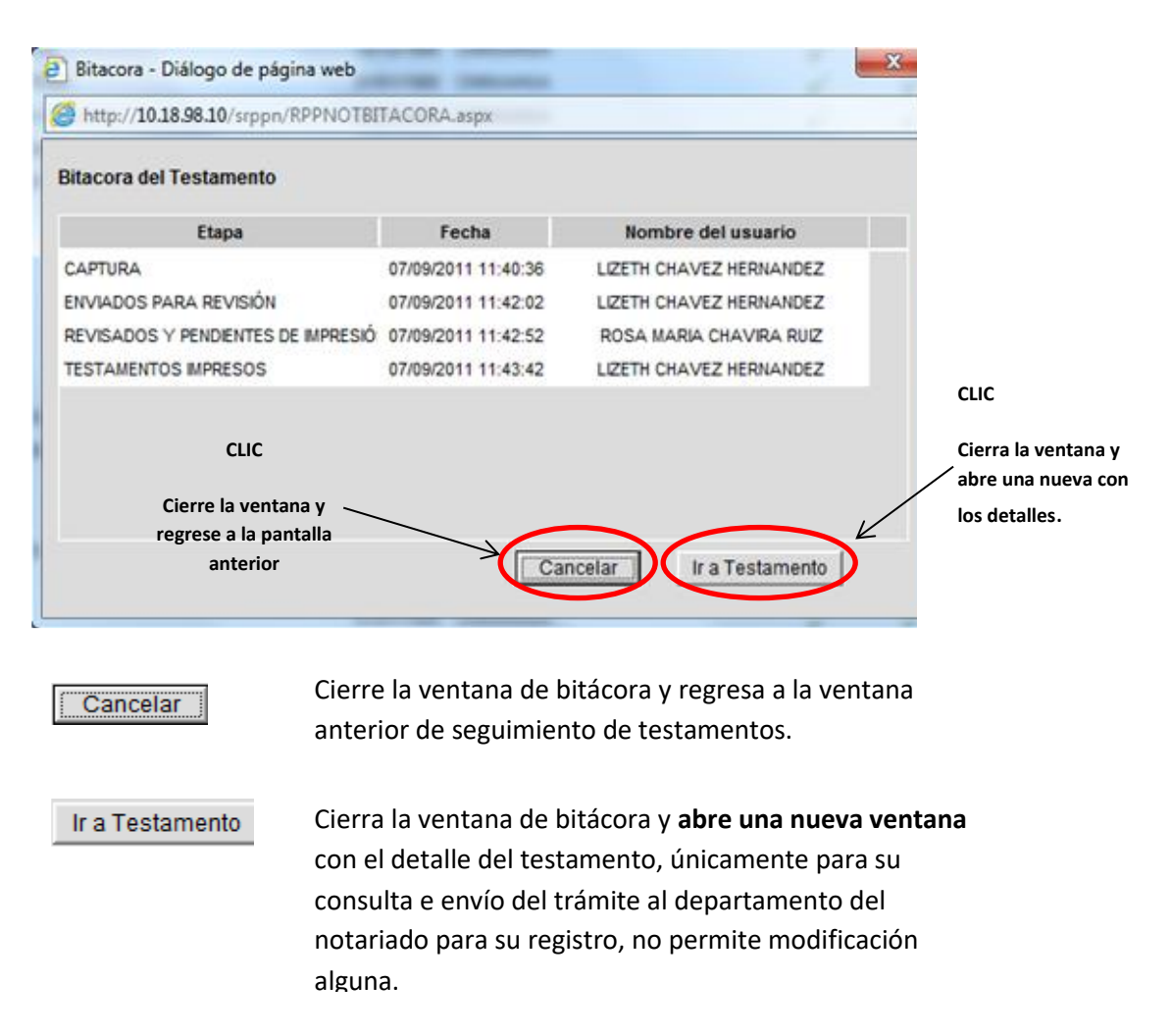

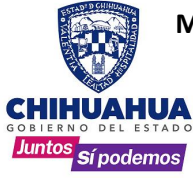

4. Si se requiere filtrar la información que muestra esta pantalla, en la parte superior derecha de la ventana, se encuentra la casilla que dice estatus.

Se presiona sobre el botón  $\|\mathbf{v}\|$  que desplegara la lista de opciones, se selecciona la deseada y se da un CLIC sobre ella.

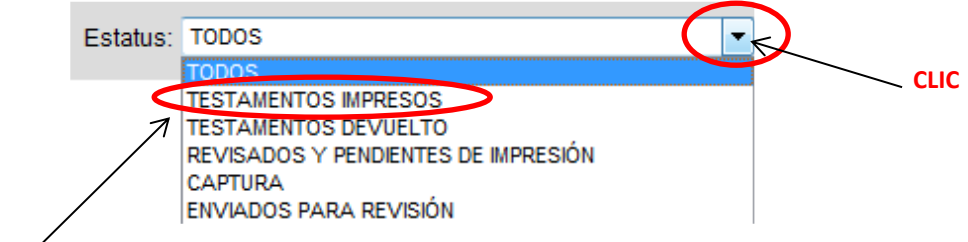

**CLIC para seleccionar**

**A CONTINUACION SE EXPLICARA CADA UNA DE LAS OPCIONES QUE CONTIENE LA CASILLA ESTATUS, EN EL ORDEN LOGICO DE UN TRAMITE COMUN; ES IMPORTANTE ACLARAR QUE CADA OPCION SOLO MUESTRA LOS RESULTADOS DE LOS TRAMITES DEL USUARIO QUE INGRESO AL SISTEMA.** 

1. CAPTURA (Envió o Revisión). Aquí se despliegan los testamentos que se encuentran capturados y que todavía no han sido enviados para su revisión al departamento del notariado.

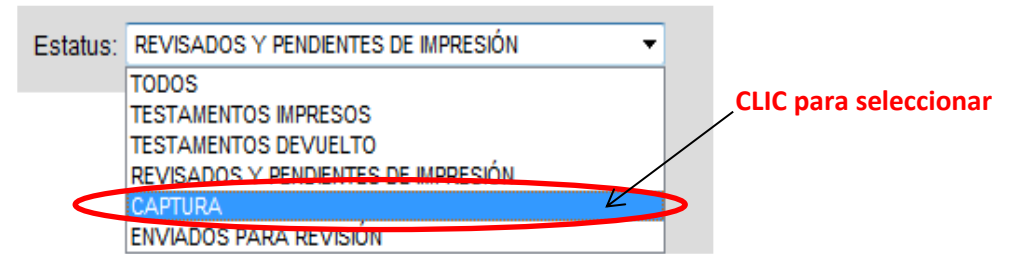

En el listado aparecen los testamentos capturados con una marca de color rojo  $\blacktriangleright$  en la columna Enviado, lo que señala que dicho trámite aún no se envía al departamento del notariado para su revisión.

Para enviar un testamento a revisión, se selecciona con el mouse y se da doble CLICK a la marca roja  $\bm{\times}$  que se encuentra en la columna enviado.

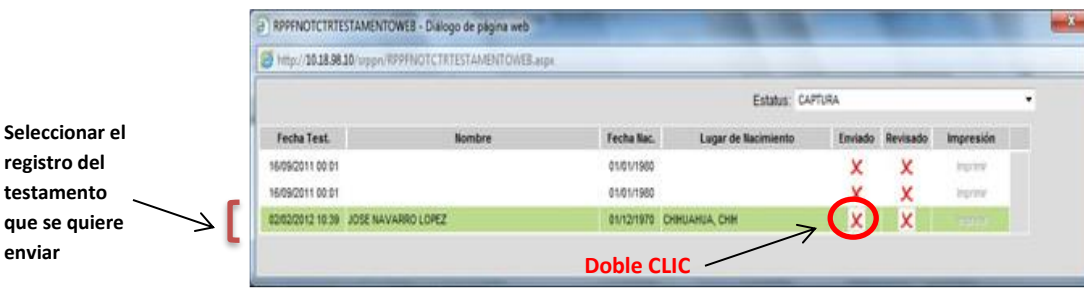

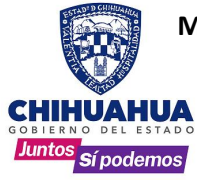

### **MANUAL DE USUARIO DEL SISTEMA DE REGISTRO PÚBLICO DE LA PROPIEDAD Y DEL NOTARIADO Sistema Captura de Testamentos**

Después aparecerá la ventana con el detalle de las etapas por las que ha pasado en trámite, la cual contiene dos botones.

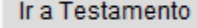

Abre la ventana con los detalles del testamento seleccionado.

Cancelar

Cierra esta ventana y regresa a la pantalla anterior.

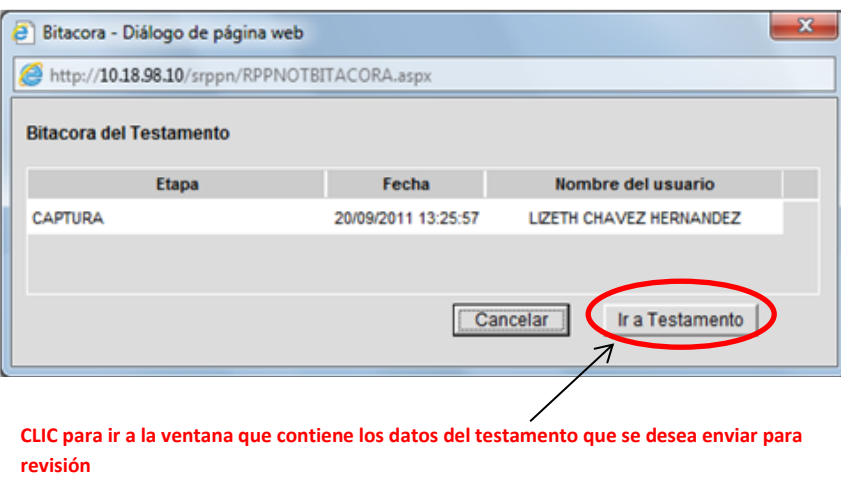

• Aquí se muestra el detalle del testamento, con dos botones en la parte inferior.

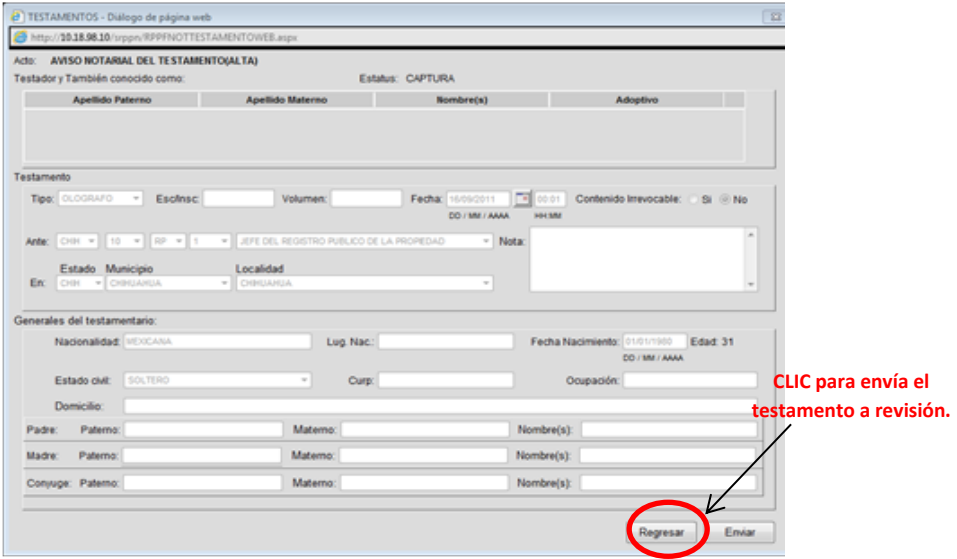

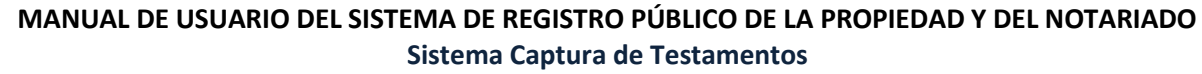

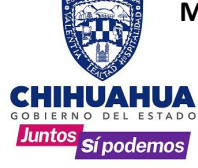

Regresar

Cerrar y regresar a la ventana del listado de testamentos capturados.

Enviar

Envía el testamento a revisión al departamento del notariado.

**Al presionar el botón de Enviar**,apareceráuna ventana confirmando que el testamento será ingresado como trámite al Departamento del Notariado para su revisión. Presionar **Aceptar para completar el envío** o **Cancelar** para regresar a la pantalla anterior, sin enviar el testamento.

Después de confirmar el envío, el sistema muestra un nuevo mensaje indicando que el testamento fue enviado, al dar **CLICK** en el botón **Aceptar**, regresará a la pantalla anterior del listado de testamentos capturados.

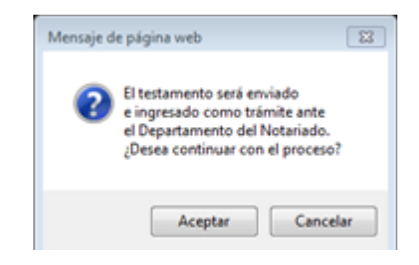

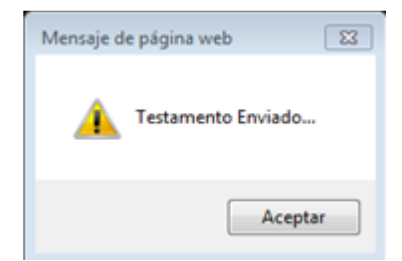

En la ventana de testamentos capturados, la marca en la columna Enviado cambia por  $\sqrt{d}$  de color verde.

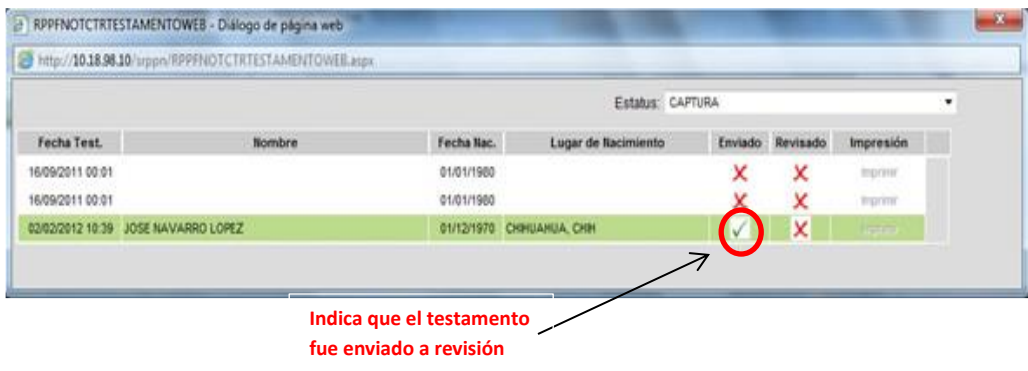

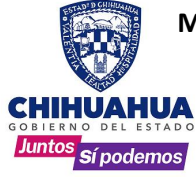

2. ENVIADO A REVISION: Despliega los testamentos que se enviaron al departamento del notariado para su revisión.

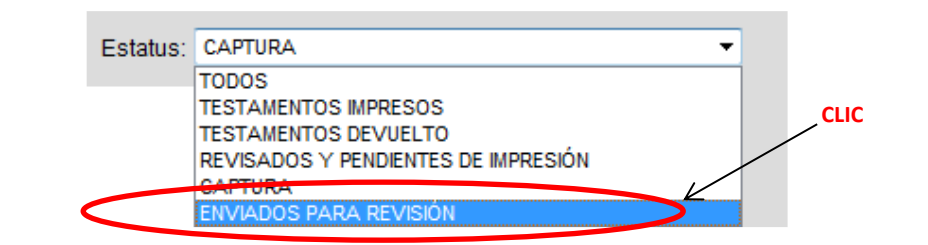

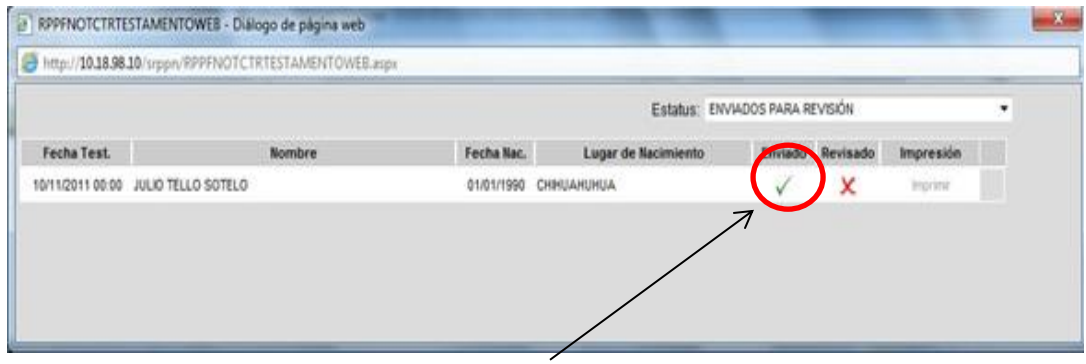

**Nos indica que el testamento ya fue enviado**

3. TESTAMENTOS DEVUELTOS: se despliegan los testamentos que ya fueron enviados para revisión al departamento del notariado y se regresaron por alguna observación; por lo que se deben corregir en la pantalla de alta de testamentos y volver para su revisión como tramite nuevo.

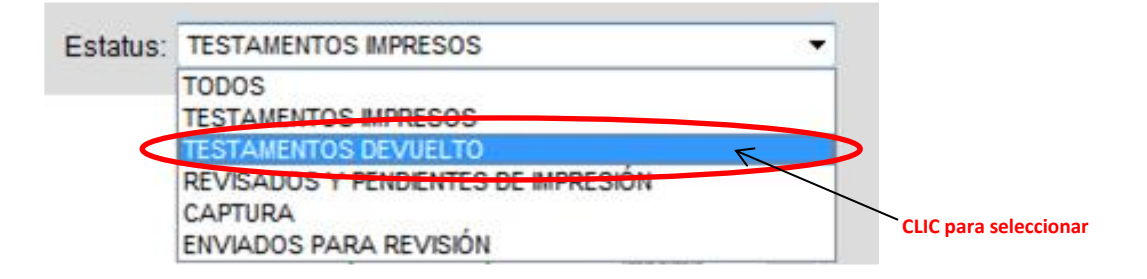

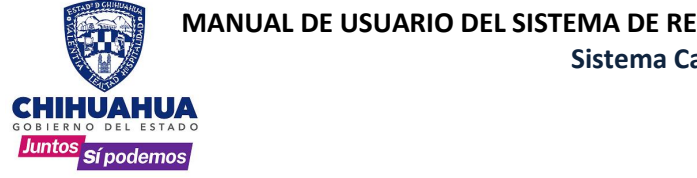

**MANUAL DE USUARIO DEL SISTEMA DE REGISTRO PÚBLICO DE LA PROPIEDAD Y DEL NOTARIADO Sistema Captura de Testamentos**

Para ver el motivo por el cual el testamento fue rechazado, se da doble CLICK sobre la palabra en rojo que dice "ver devoluciones".

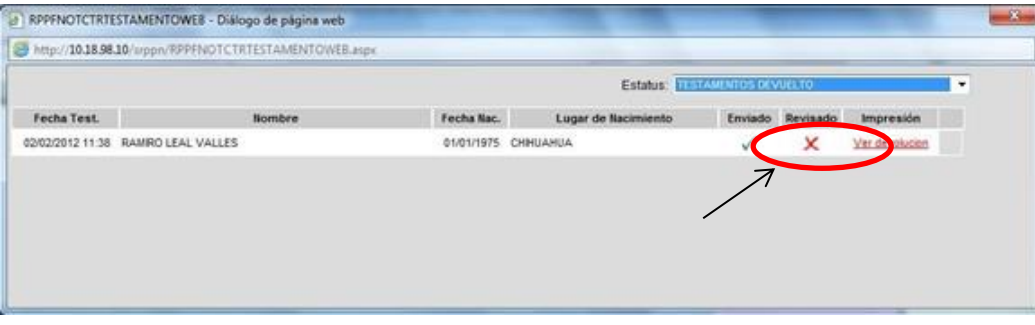

Aparece una nueva ventana, que describe el motivo de la devolución.

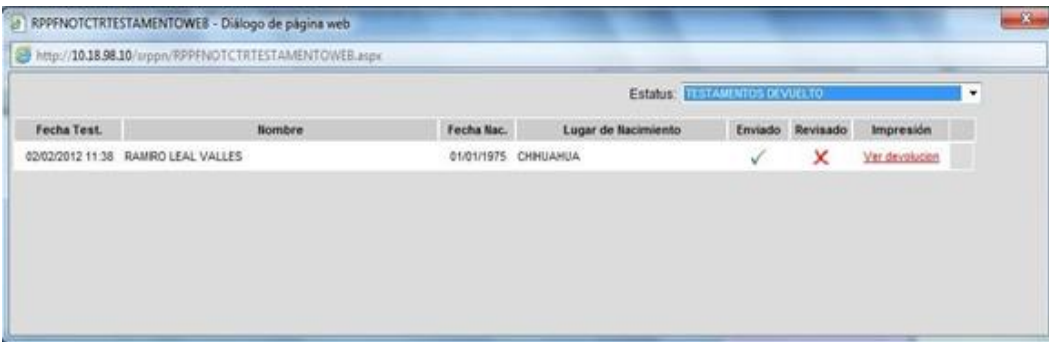

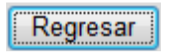

Al hacer CLIC en el botón Regresar, cierra la ventaba del motivo de la devolución y **regresa a la ventana anterior** del listado de testamentos.

**Nota**: Para realizar la corrección de un testamento devuelto, consultar la sección de **MODIFICACION DE TESTAMENTOS (CORRECIONES). Pág. 27**

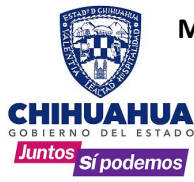

4. **REVISADOS Y PENDIENTES DE IMPRESIÓN**. Aparecen los testamentos que ya fueron enviados y aceptados por el departamento del notariado, que todavía no se han impreso; por tanto, la opción de impresión esta deshabilitada.

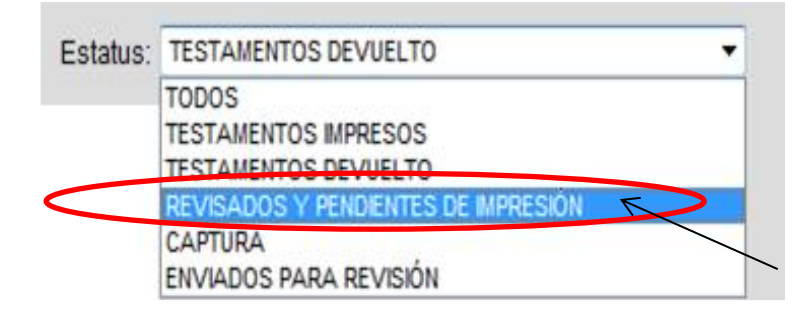

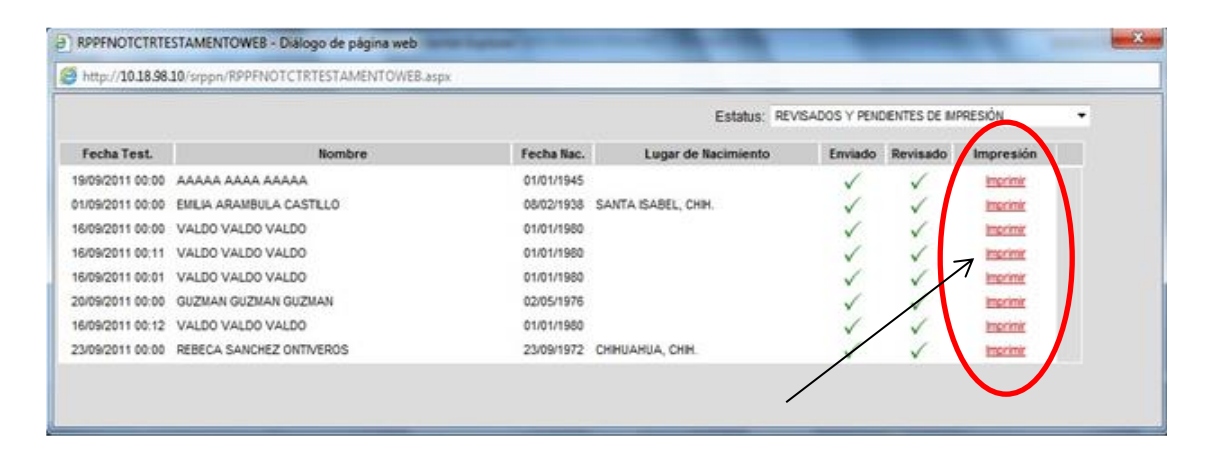

Después de dar **CLIC** sobre la palabra **"Imprimir"** aparecerá una pantalla con la vista previa del oficio de alta de testamento y la pantalla del manejador de impresiones de Windows.

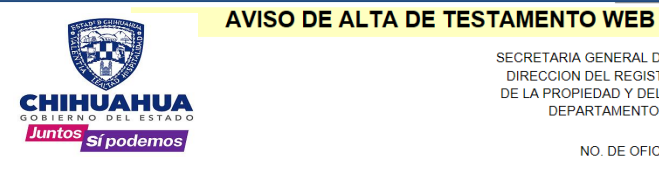

SECRETARIA GENERAL DE GOBIERNO DIRECCION DEL REGISTRO PUBLICO DE LA PROPIEDAD Y DEL NOTARIADO DEPARTAMENTO: NOTARIADO

NO. DE OFICIO: 2979/2018

CHIHUAHUA, CHIH., A 21 DE FEBRERO DE 2018.

#### C. LIC. MANUEL DEL VILLAR Y GARZA **C. LIC. MANUEL DEL VILL<br>NOTARIO PUBLICO NO. 9**<br>CD. JUAREZ, CHIH.

EN RELACION A SU AVISO, RECIBIDO EN ESTA OFICINA EL DIA 21 DE FEBRERO DE 2018, LE INFORMO QUE EN LOS LIBROS DE REGISTRO DE TESTAMENTOS QUE LLEVA ESTA DIRECCION, QUEDA TOMADA RAZON DE QUE CON FECHA 21 DE FEBRERO DE 2018 A LAS 11:00 HRS, OTORGO TESTAMENTO PUBLICO ABIERTO EL (LA) C. MARIA ELENA ANCHONDO MEDINA.

LO QUE COMUNICO A USTED PARA LOS EFECTOS LEGALES A QUE HAYA LUGAR

ATENTAMENTE SUFRAGIO EFECTIVO: NO REELECCION

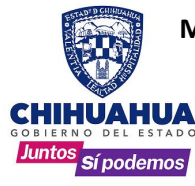

impresora.

### **MANUAL DE USUARIO DEL SISTEMA DE REGISTRO PÚBLICO DE LA PROPIEDAD Y DEL NOTARIADO Sistema Captura de Testamentos**

En la pantalla del manejadorde impresiones de Windows**, se pueden cambiar los parámetros de impresión**, según sea necesario. Imprimir Presionar el botón para Enviareldocumentoala

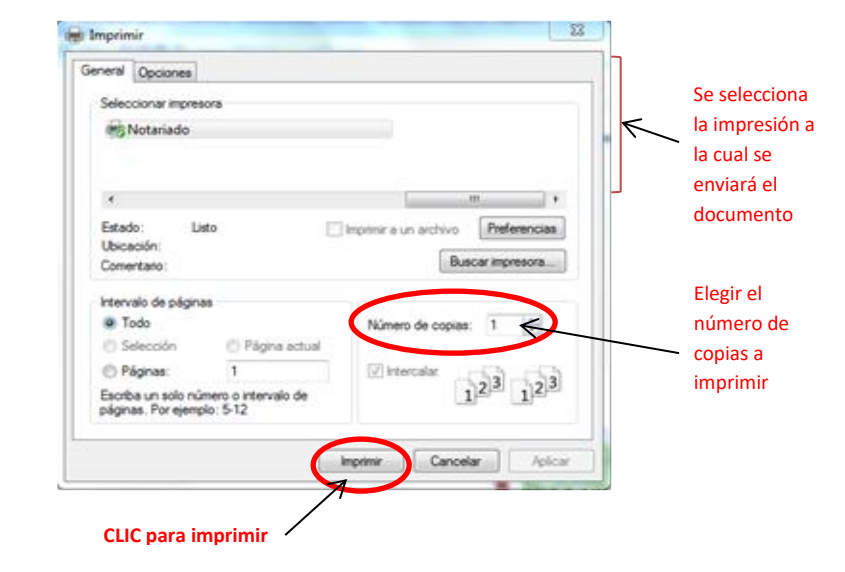

5. **TESTAMENTOS IMPRESOS**. Muestra los testamentos que ya fueron enviados, revisados e impresos, por tanto la opción de imprimir esta dehabilitada.

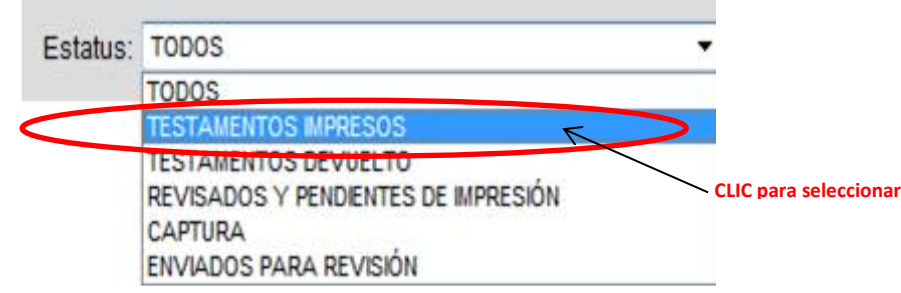

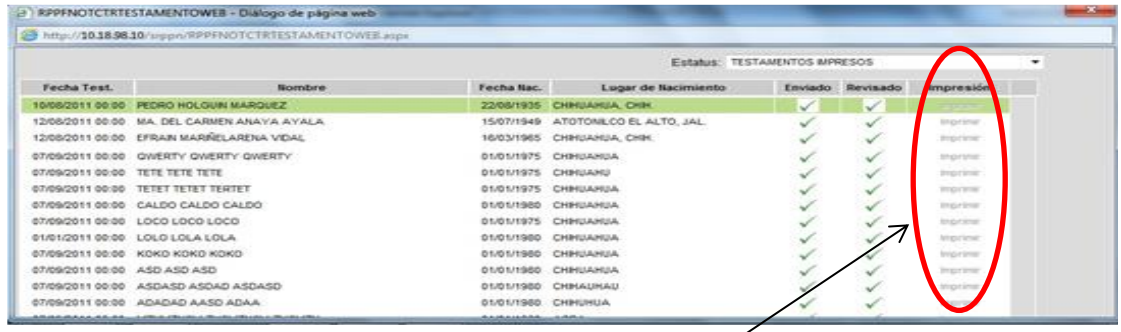

**La opción de imprimir aparece deshabilitada porque el oficio de respuesta ya fue impreso.**

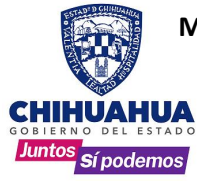

#### **MODIFICACION DE TESTAMENTOS (CORRECCIONES)**

**Solo en dos casos** se puede hacer la modificación o corrección de un testamento:

- Antes de ser enviado un testamento a revisión al departamento de notariado.
- Y cuando un testamento es devuelto por el departamento del notariado por alguna observación.

#### **EL PROCEDIMIENTO DE MODIFICACION ES EL MISMO PARA LOS DOS CASOS ANTERIORES**

1. En la pantalla principal del sistema, dar CLIC a la opción Testamentos internet y luego Alta de Testamentos.

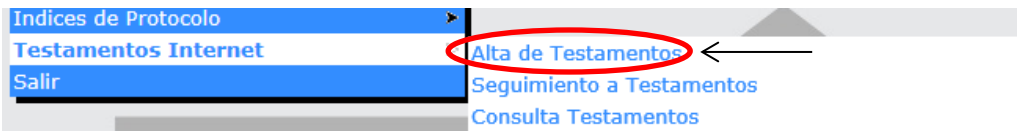

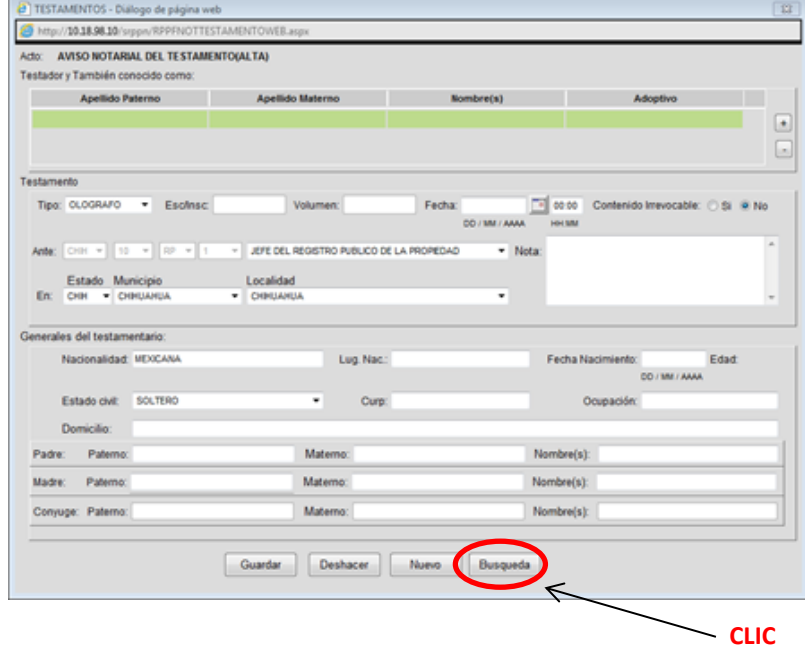

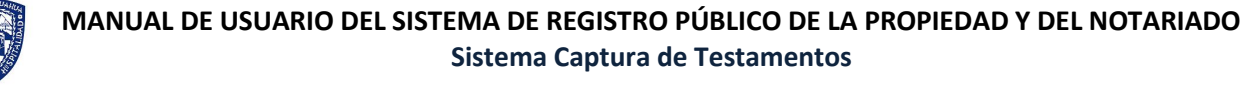

- Juntos sí podemos
	- 2. Se abrirá la pantalla de búsqueda para capturar los criterios, los campos **Paterno y Nombres (s)** son obligatorios con un mínimo de los dos primeros caracteres.

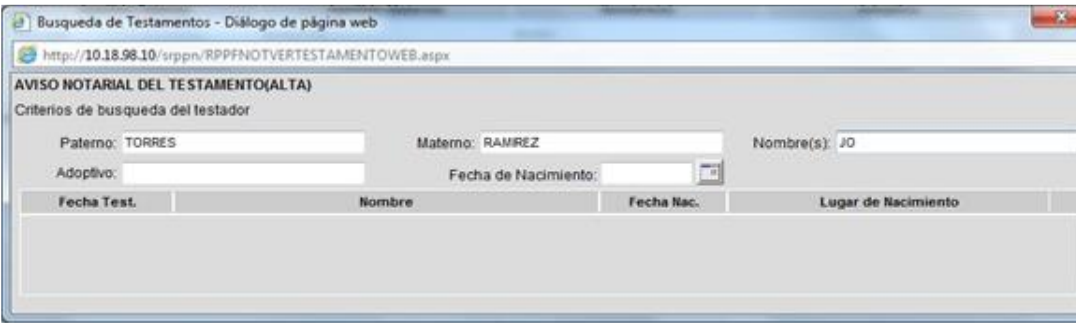

3. Se utiliza la tecla tabuladora  $\boxed{\frac{1}{r}}$  para desplazarse por las casillas y al salir del campo Nombre, se desplegara una lista con los resultados, si se agregara datos en **Adoptivos y Fecha de nacimiento**, se definirá la lista mostrada.

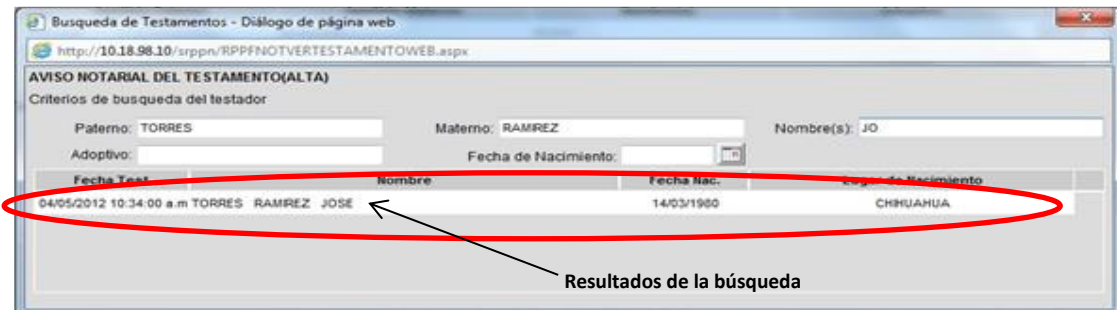

4. Ya que se encontró el testamento deseado, se da **doble CLIC** sobre el registro.

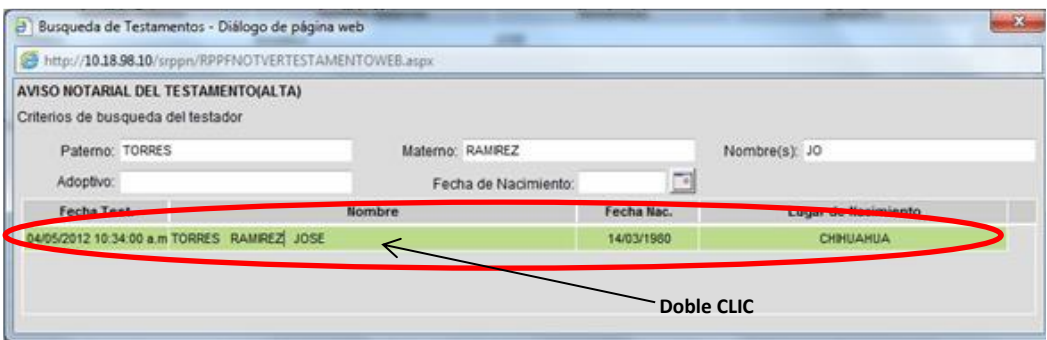

**Nota**: Aunque el sistema realiza las búsquedas con solo escribir los dos primeros caracteres del apellido paterno y del nombre, si se requiere reducir el universo de búsqueda es necesario utilizar los demás campos disponibles, para filtrar los datos y que el testamento encontrado sea exactamente el que se está buscando.

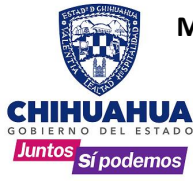

5. Esto mostrara la pantalla de alta de testamentos con la información habilitada para si modificación. Después de realizar las modificaciones correspondientes, dar CLICK en el botón Guardar | para grabar los datos.

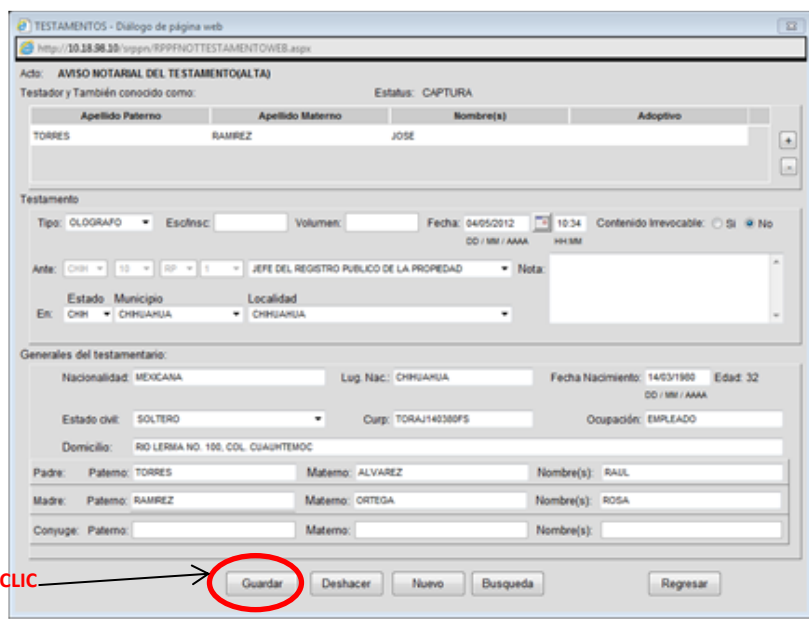

**NOTA:** Solo los testamentos que no hayan sido aun aceptados por el departamento del notariado ya sea, porque no sehan enviado o porque fueron rechazados por el mismo departamento, podrán ser modificados, en caso contrario la

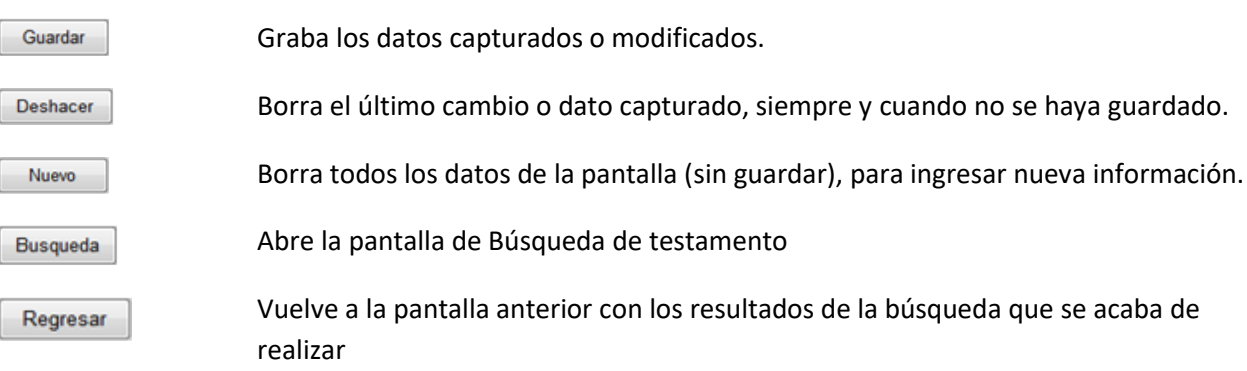

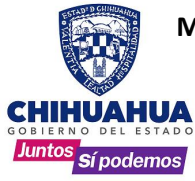

6. Al hacer CLICK sobre el botón **Guardar** aparece una ventana para confirmar. Hacer CLICK en el botón Aceptar si se quieren grabar los datos. Con el botón Cancelar no se guardará la información regresa a la pantalla de Alta de Testamentos.

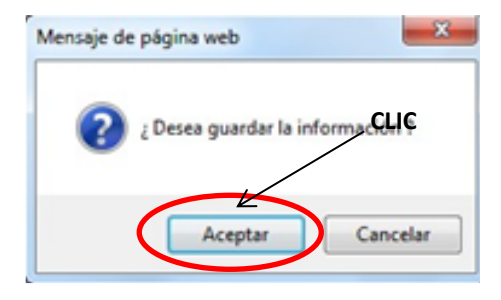

7. Después de dar CLICK en el botón aceptar se abre una ventana confirmando que el testamento fue capturado.

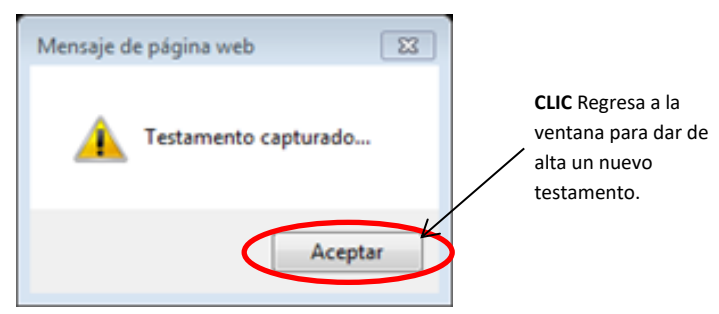

8. Después de modificarse el testamento deberá de enviarse nuevamente a revisión como nuevo trámite. En la pantalla principal del sistema, ir a **testamentos internet seguimiento a testamentos.**

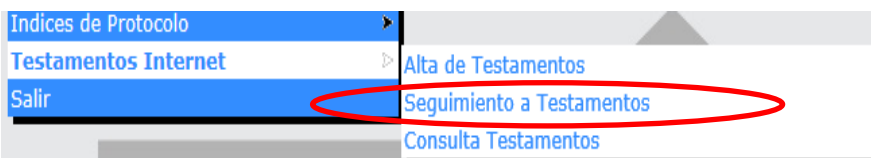

9. En la pantalla de seguimiento a testamentos, en **estatus** elegir la opción de **testamentos devueltos.**

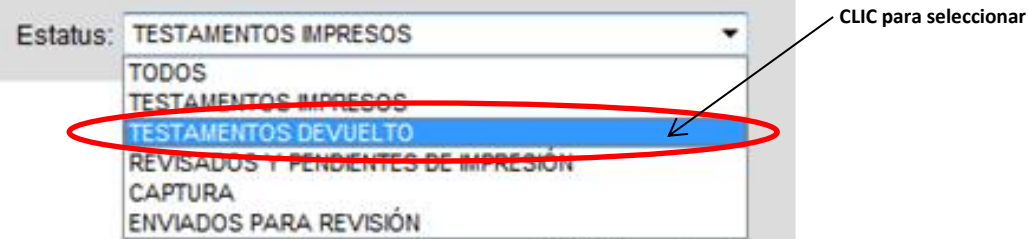

10. Seleccionar el testamento que se enviara a revisión y **dar doble clic** sobre el.

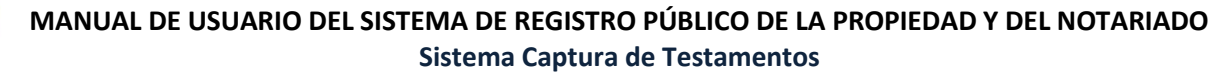

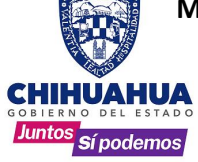

Notariado, no

corrección o modificación.

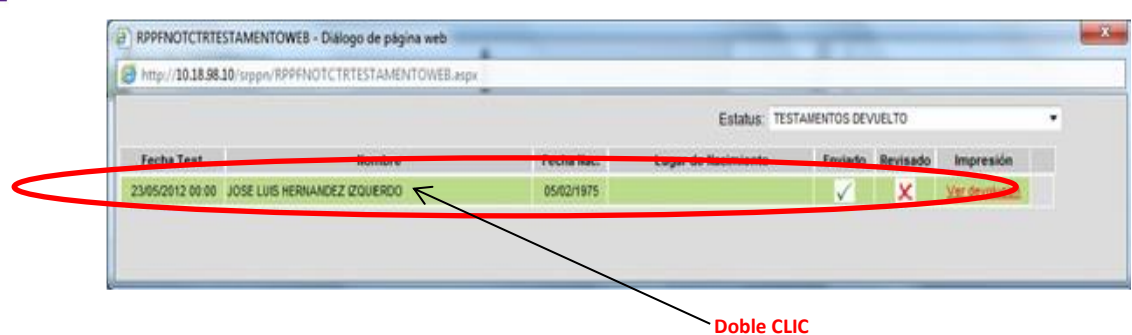

11. En la pantalla de bitácora, dar **CLIC** al botón **Ir al Testamento**.

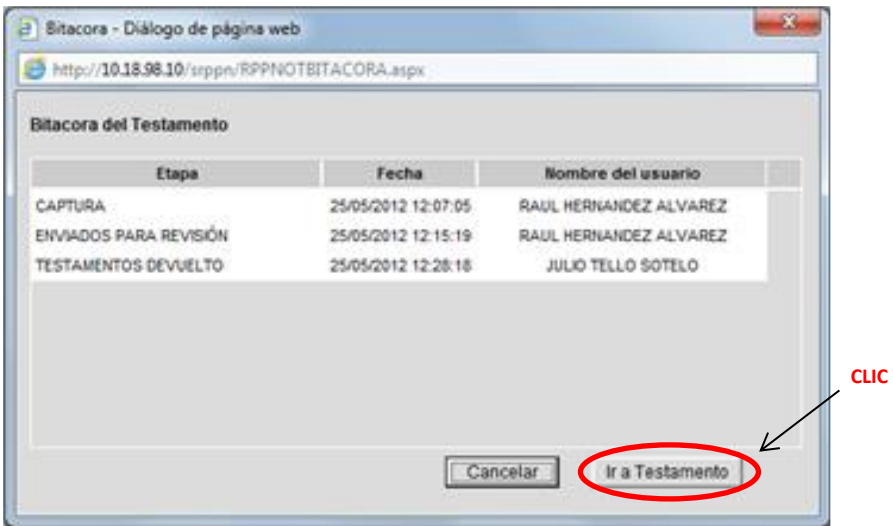

12. Se muestra el detalle del testamento, con dos botones en la parte inferior, dar **CLIC** en el botón **Enviar**, para que el testamento sea enviado de nuevo a revisión al Departamento del Notariado.

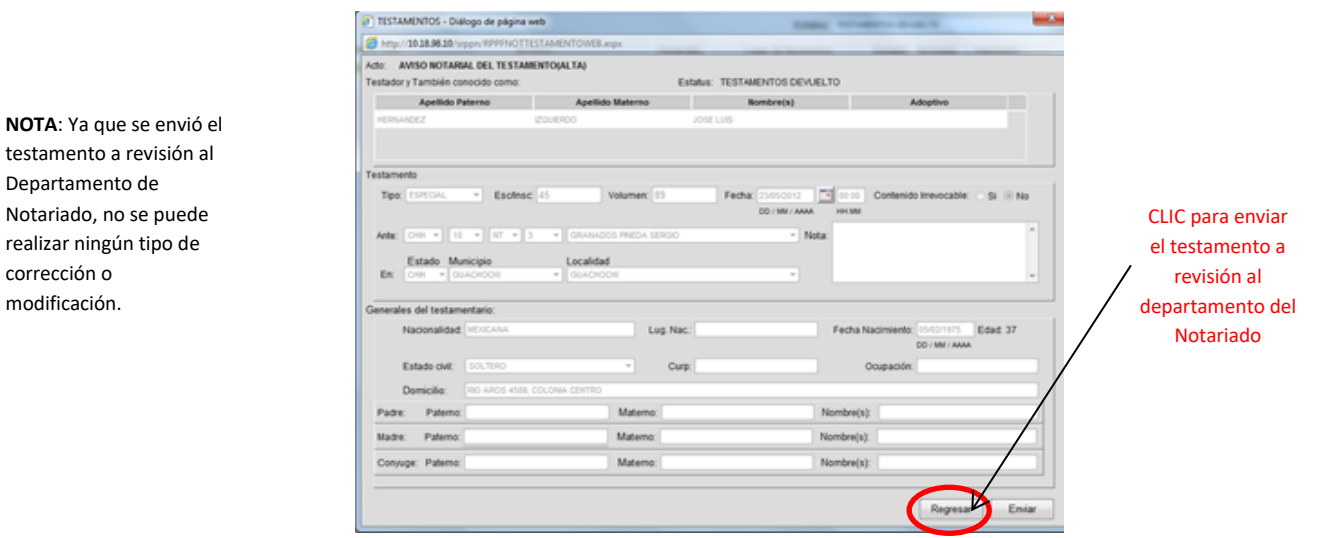

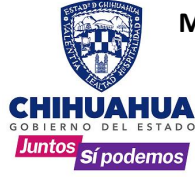

1. En la pantalla principal del sistema, dar **CLIC** a la opción **Testamentos Internet** y luego **Consulta Testamentos**.

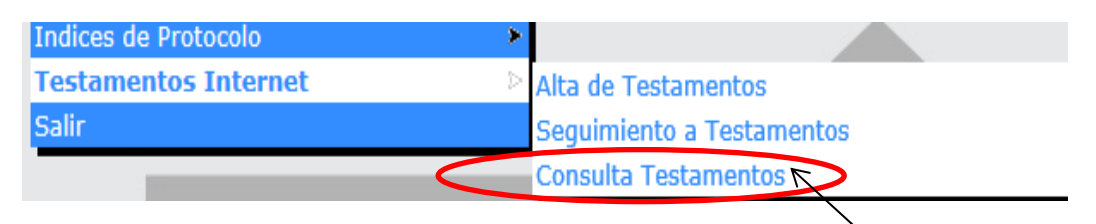

**CLICK**

Una ventana mostrará un mensaje indicando que los testamentos de la consulta que se va a efectuar, ya se encuentran autorizados y registrados ante el Departamento del Notariado de la Dirección del Registro Público de la Propiedad, esta consulta incluye todos aquellos testamentos presentados en su momento directamente al departamento para suregistro.

Los resultados mostrados serán únicamente de la notaría u oficina registral a la que pertenece el usuario que ingresó al sistema

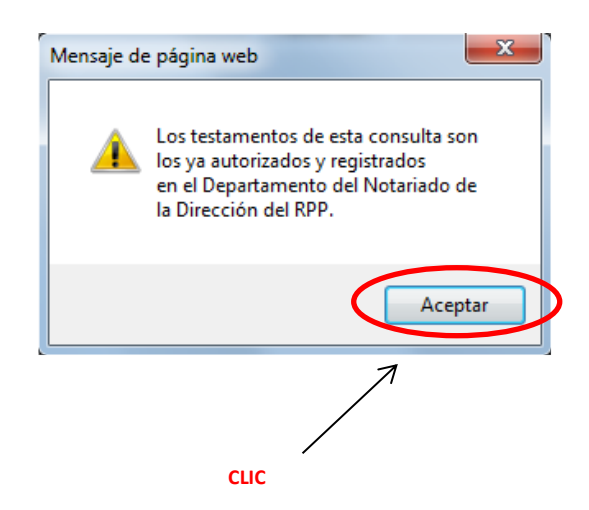

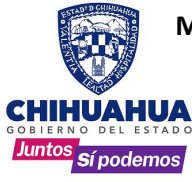

2. En la **pantalla de consulta** se ingresan los datos en las casillas correspondientes. No es necesario llenar todos los espacios, con solo capturar datos en apellido paterno y nombre, al presionar la tecla tabulador del teclado, el sistema iniciara con la consulta.

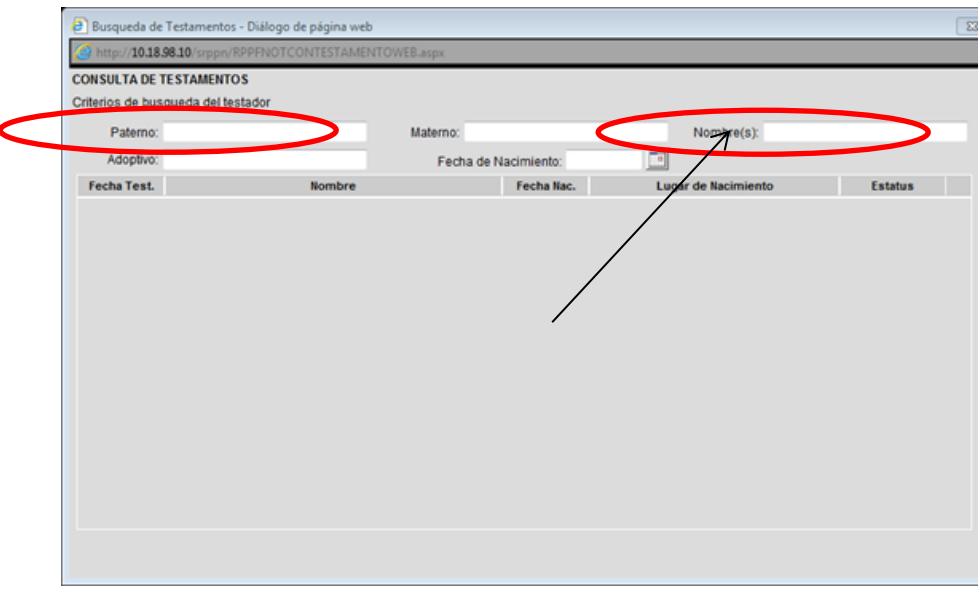

Para la consulta se debe escribir como mínimo dos caracteres del apellido paterno y del nombre,de no ser así, el sistema enviara un mensaje indicando que debemos cumplir con esta condición. Damos **CLIC** en **Aceptar** para volver a la pantalla deconsulta.

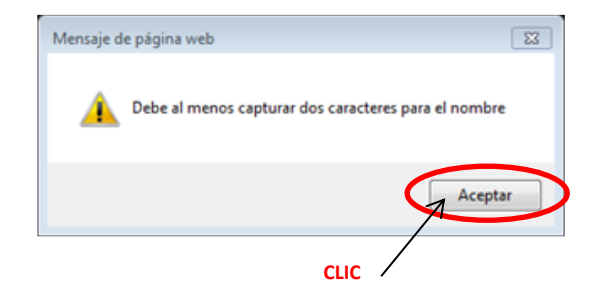

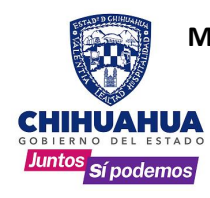

### **MANUAL DE USUARIO DEL SISTEMA DE REGISTRO PÚBLICO DE LA PROPIEDAD Y DEL NOTARIADO Sistema Captura de Testamentos**

- $\overline{\Omega}$ Busqueda de Testamentos - Diálogo de página web http://10.18.98.10/srppn/RPPFNOTCONTESTAMENTOWEB.aspx **CONSULTA DE TESTAMENTOS** Criterios de busqueda del testador Paterno: MA Nombre(s): JO Maternor Adoptivo  $\Box$ Fecha de Nacimiento: Fecha Test. Nombre Fecha Nac. Lugar de Nacimiento Estatus 64/02/2002 00:01 MACIAS LOYA JOSEFA 29/10/1948 KINACIO ZARAGOZA, CHH. VIOENTE 17/06/1994 00:01 MACIAS TRIANA JOAQUN 15/09/1930 ESTACION TERRAZAS, CHIH. VIGENTE 09/11/2009 00:01 MADRID GUERRA JOSE LUIS 07/03/1949 CHHUAHUA, CHH. VIGENTE 19/10/2007 00:01 MAGALLANES ARRETA JOSE CRUZ 20/04/1940 COLONIA NUEVO DELICIAS, CHIH. **VIGENTE** 14/08/2007 00:01 MALDONADO CHAVIRA JOSEFINA 15/01/1926 CHIHUAHUA, CHIH VIGENTE **Información**  12/04/2010 00:01 MARQUEZ CALDERON JOAQUN 16/08/1943 SAN DEGO DE ALCALA, CHIH. VIGENTE **localizada por**  18/01/2001 00:01 MARQUEZ MARTINEZ JOSE 19/03/1938 CD. CAMARGO, CHIH. VIORNITE **el sistema con**  17/11/2006 00:01 MARQUEZ RUZ JOSEFINA 19/03/1950 EL CHARCO, CHIH. VIGENTE **los parámetros**  06/08/2002 00:01 MARTINEZ HERNANDEZ JOSE 01/01/1921 CHHUAHUA, CHH. VIGENTE **ingresados.**15/09/1999 00:01 MARTINEZ RAMIREZ JOSE 24/08/1921 CHIHUAHUA, CHIH. VIGENTE 15/09/1999 00:0/ MARTINEZ RAMIREZ JOSE 24/08/1921 CHIHUAHUA., CHIH. VIGENTE 14/10/1991 00:0 MARTINEZ RAMIREZ JOSE 24/10/1921 CHIHUAHUA, CHIH. VIGENTE 27/10/2006 00:01 MARTINEZ SALDAÑA JOSE LUIS 12/08/1950 SAN CRO DE ACOSTA, SAN LUIS POTOSI VIGENTE 27/04/1993 00:0 MARTINEZ SERNA JOSE DE JESUS 09/05/1926 CALVILLO, AGUASCALIENTES. VIGENTE 04/11/2009 00:01 MATA MORENO JOSE 01/06/1954 MADERA, CHIH. VIGENTE
- 3. Aquí se realizó una consulta, solo poniendo los primeros dos caracteres.

4. Para obtener resultados más exactos (con información más precisa), se debe escribir más información en las casillas.

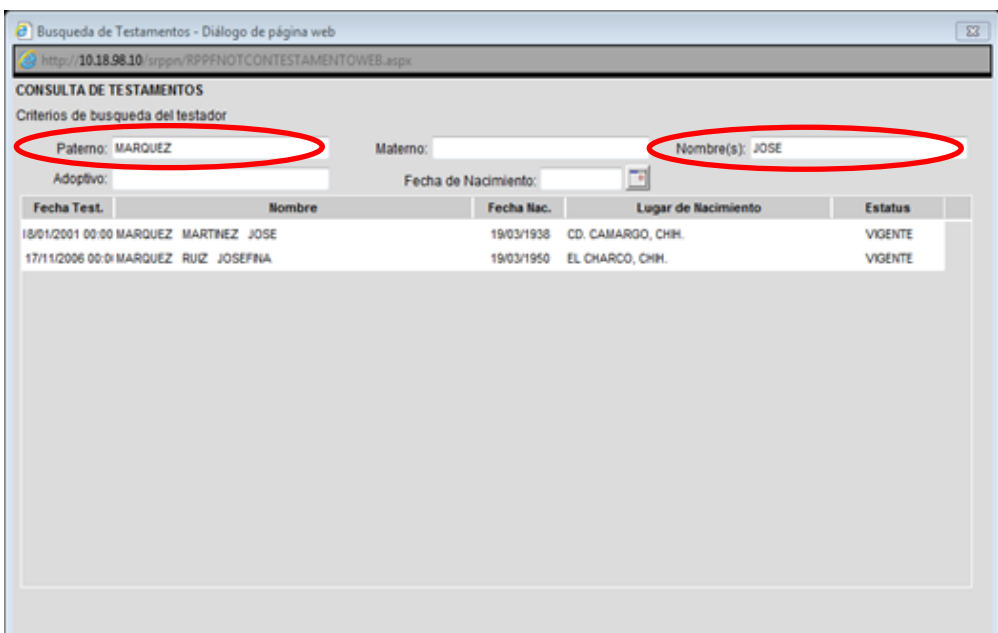

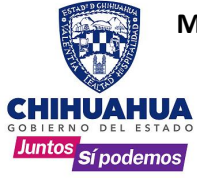

5. Ya que se localiza el testamento que se requiera, se selecciona dando **doble CLICK** sobre el registro.

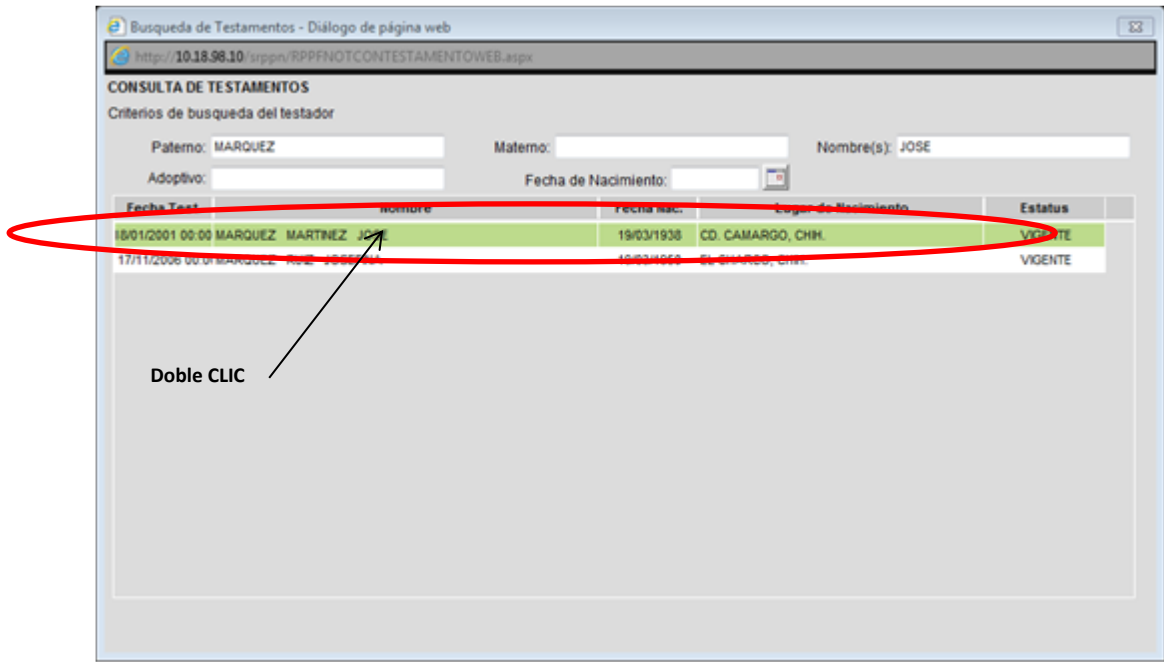

6. El sistema abrirá una nueva ventana con el detalle del testamento seleccionado.

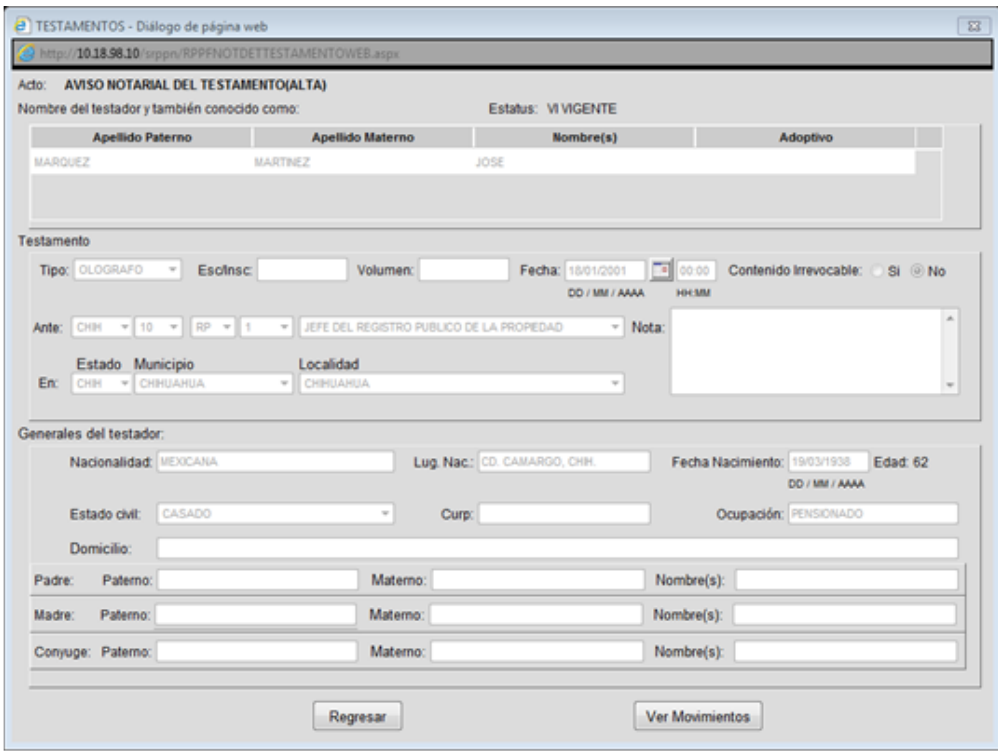

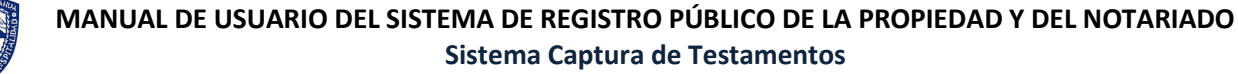

## CHI Juntos sí podemos

### • **La ventana contiene dos botones**

**Regresar** Manda a la pantalla anterior de resultados de la consulta

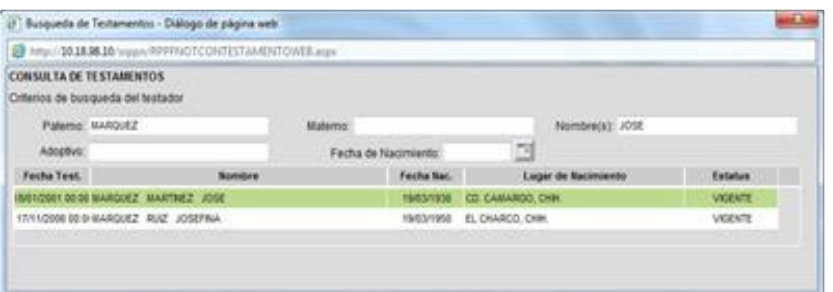

**Ver Movimientos** 

Abre una nueva ventana con los movimientos del testamento.

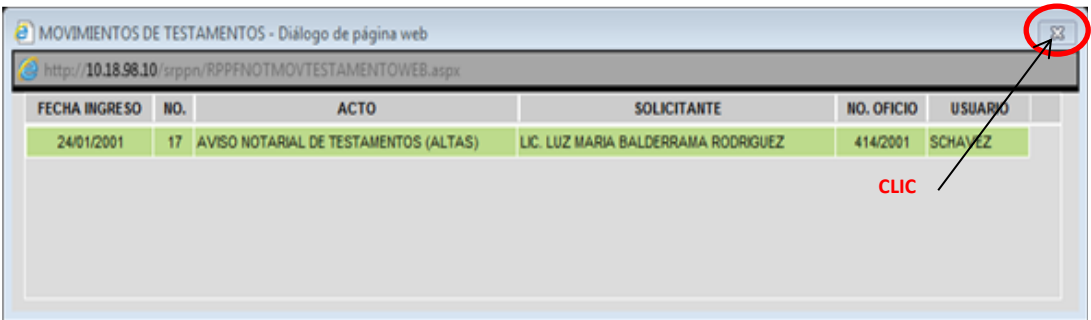

7. Cuando se inicia la consulta y el sistema no encuentra coincidencias, mandará un mensaje señalando que no se encontró el testamento.

Dar **CLIC** en **Aceptar** para volver a la pantalla de consulta y comenzar una nueva búsqueda.

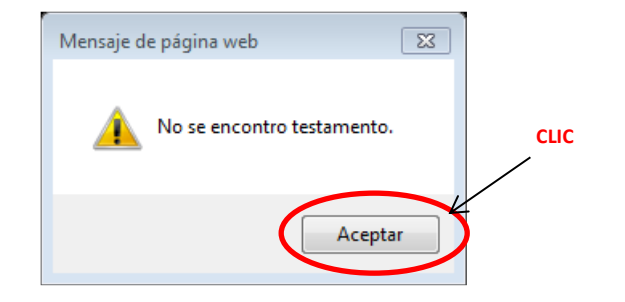